## Sumário

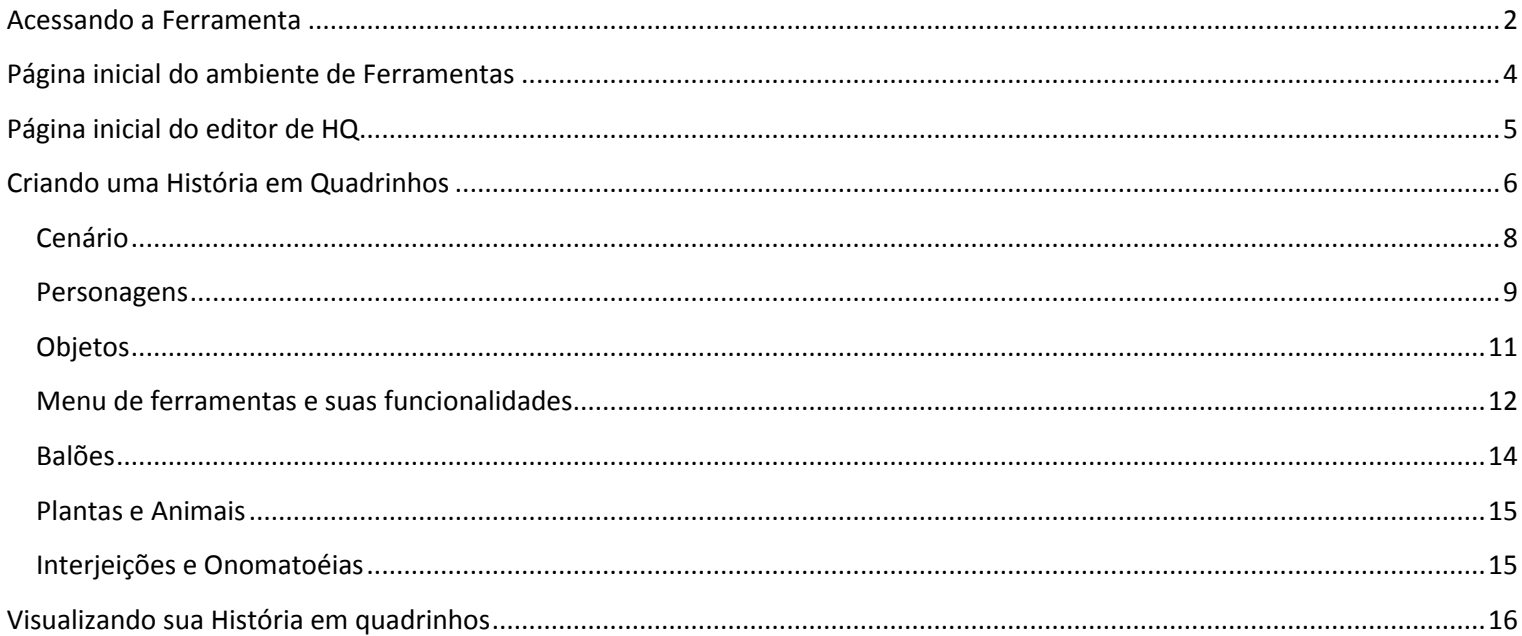

#### <span id="page-1-0"></span>**Acessando a Ferramenta**

1. Fazer Login na [Página Inicial do Portal Clickideia](http://www.clickideia.com.br/) para acessar o Portal.

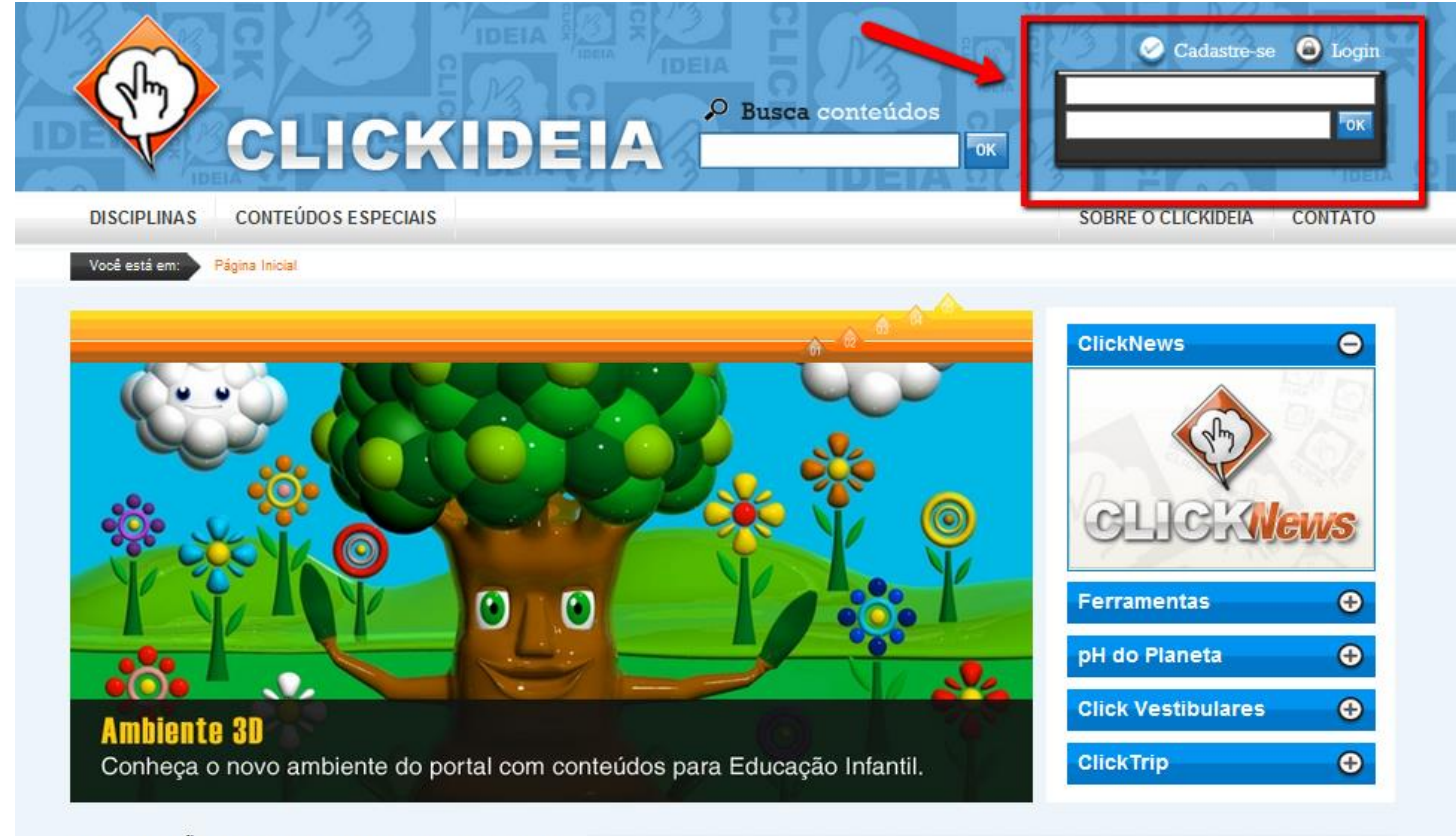

INFORMAÇÃO CONTEXTUALIZADA EM DESTAQUE

2. Clique no símbolo de **O** para abrir o banner das Ferramentas.

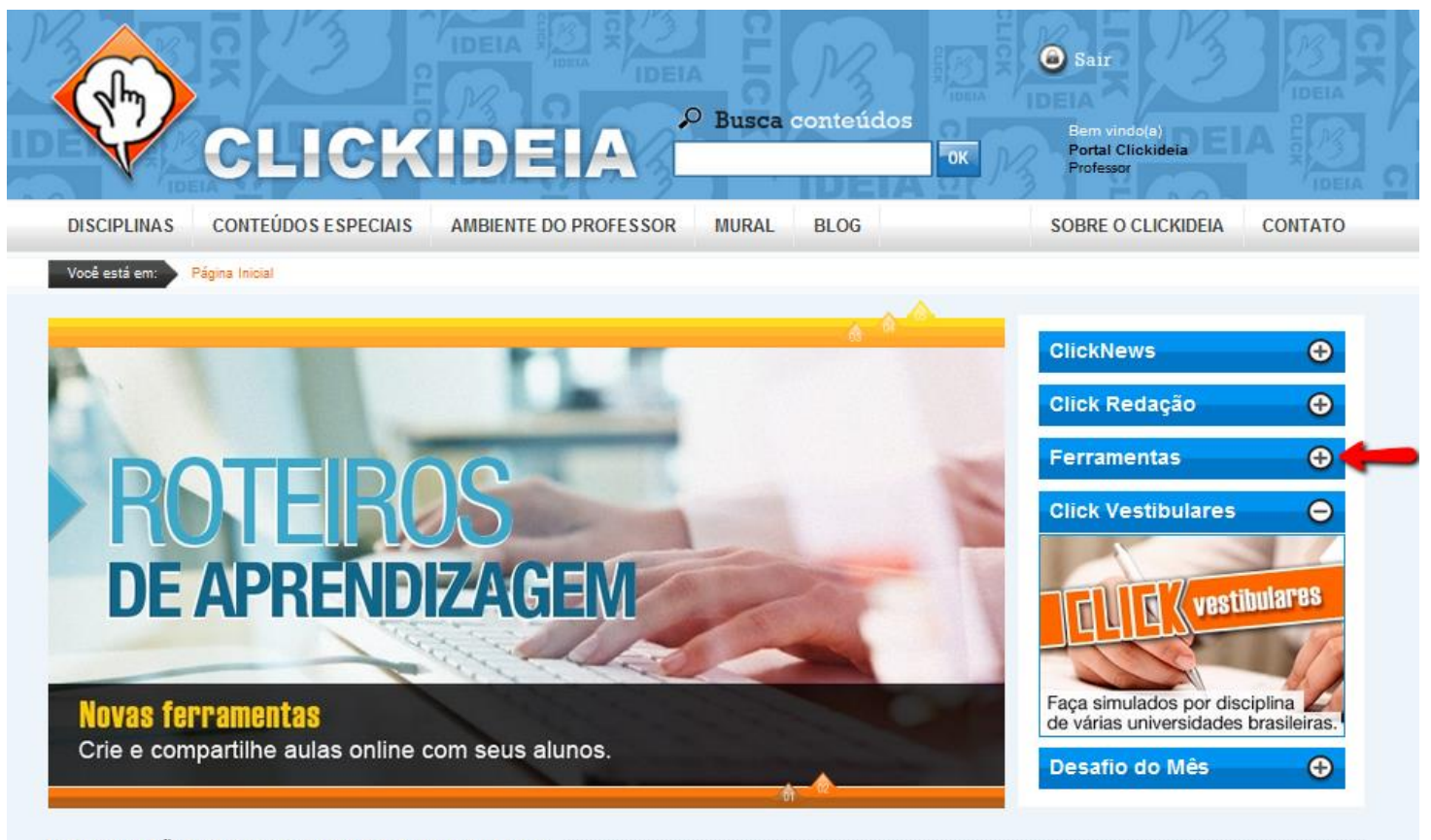

INFORMAÇÃO CONTEXTUALIZADA EM DESTAQUE

3. Clique no banner para acessar o ambiente das Ferramentas.

**4**

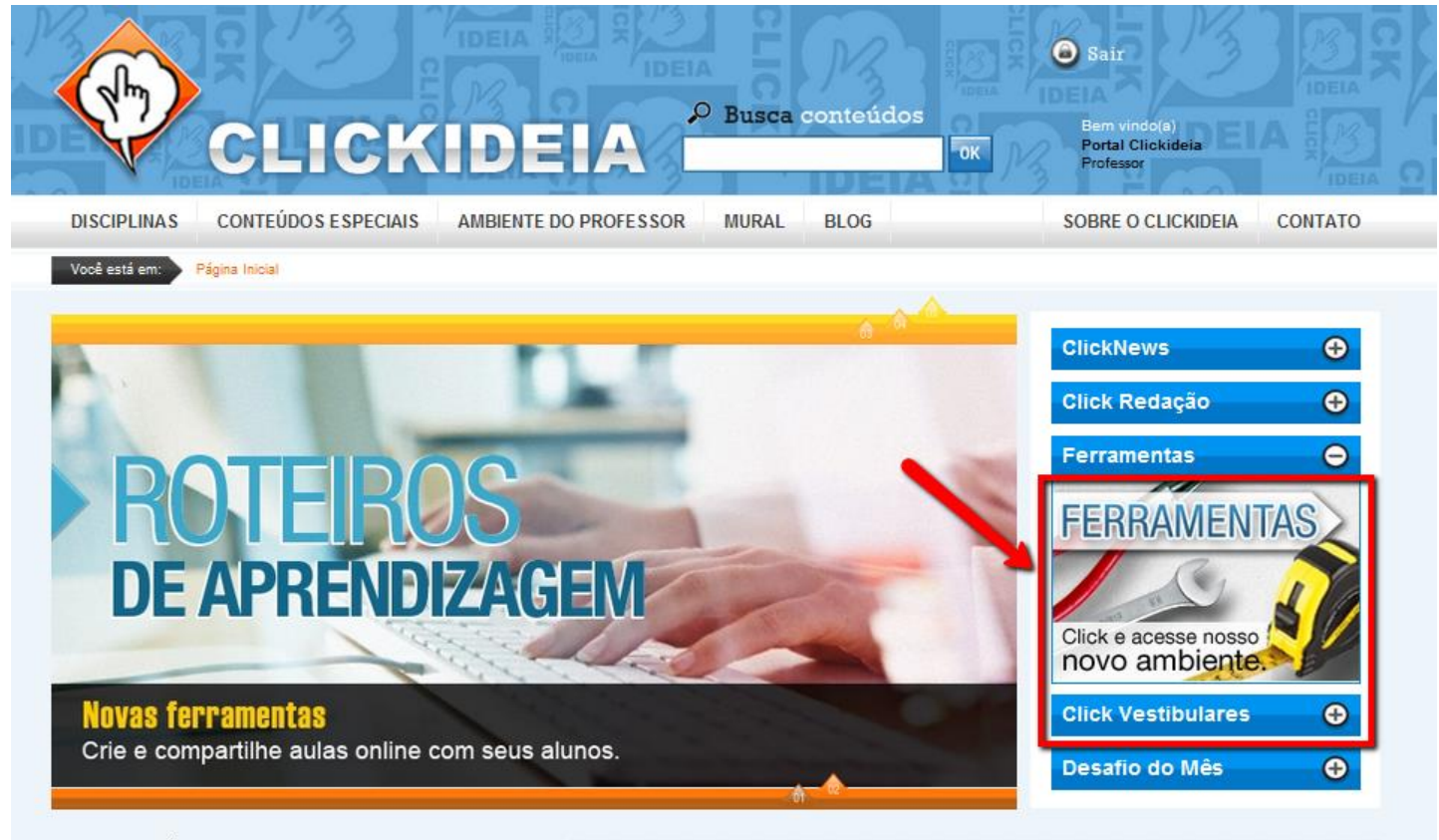

INFORMAÇÃO CONTEXTUALIZADA EM DESTAQUE EN ELECTRICIA EM 2009 A CONTEXTUALIZADA EM DESTAQUE

## <span id="page-3-0"></span>**Página inicial do ambiente de Ferramentas**

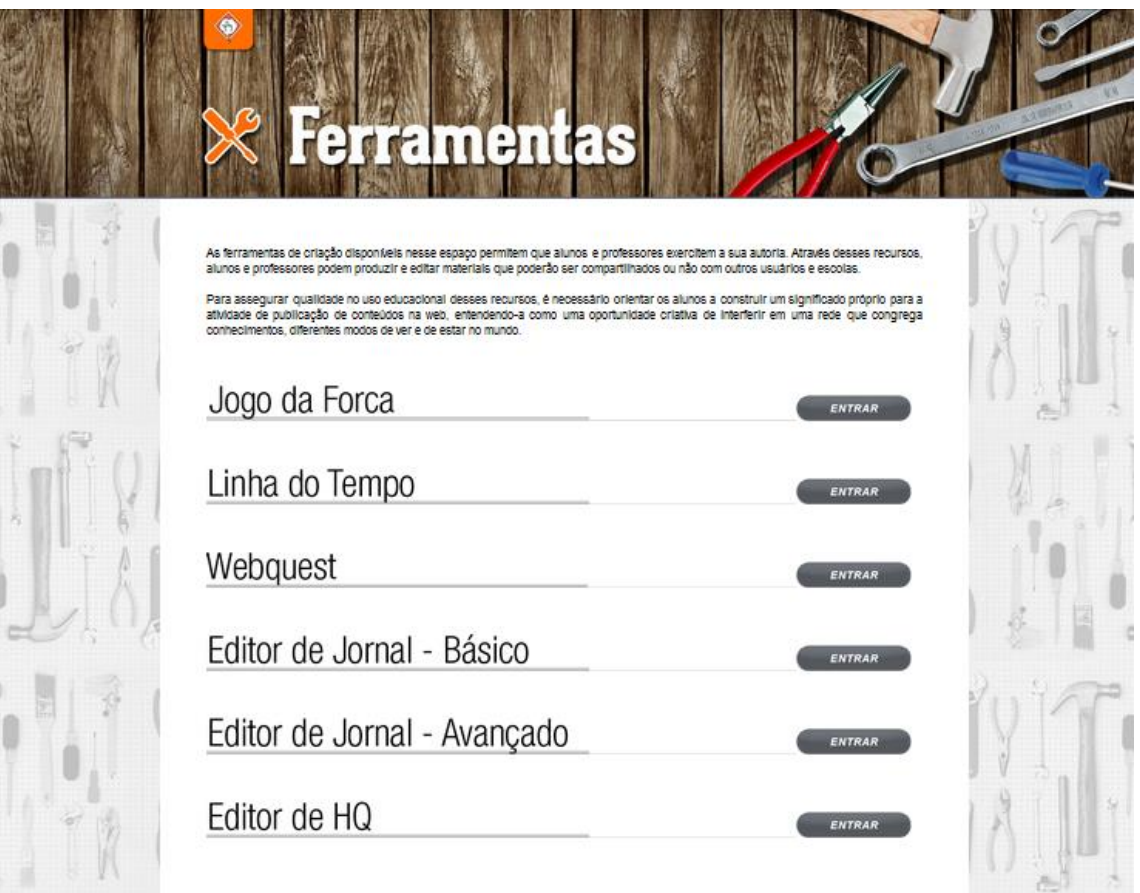

1. Acessar o ambiente do Editor de HQ.

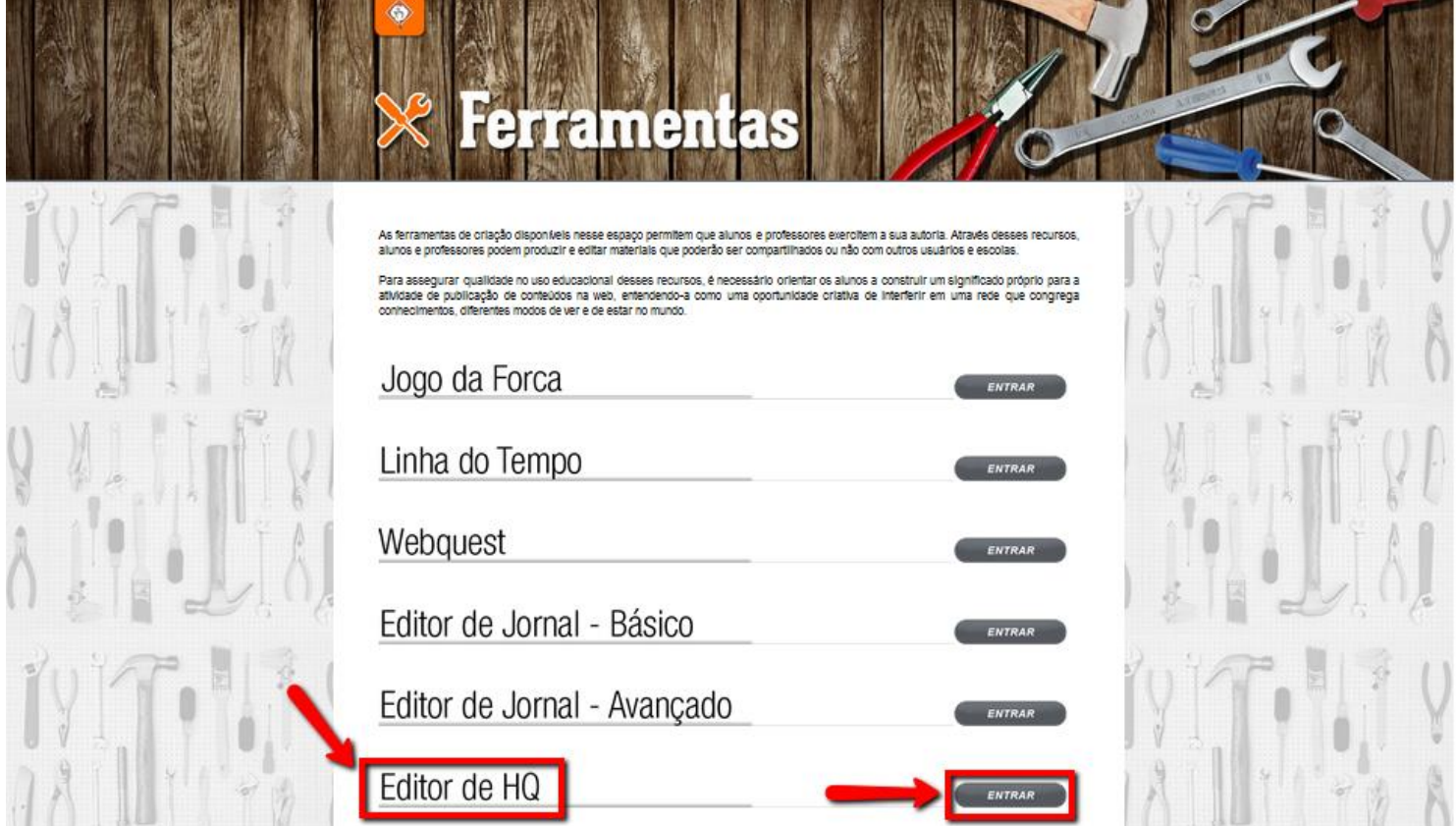

## <span id="page-4-0"></span>**Página inicial do editor de HQ**

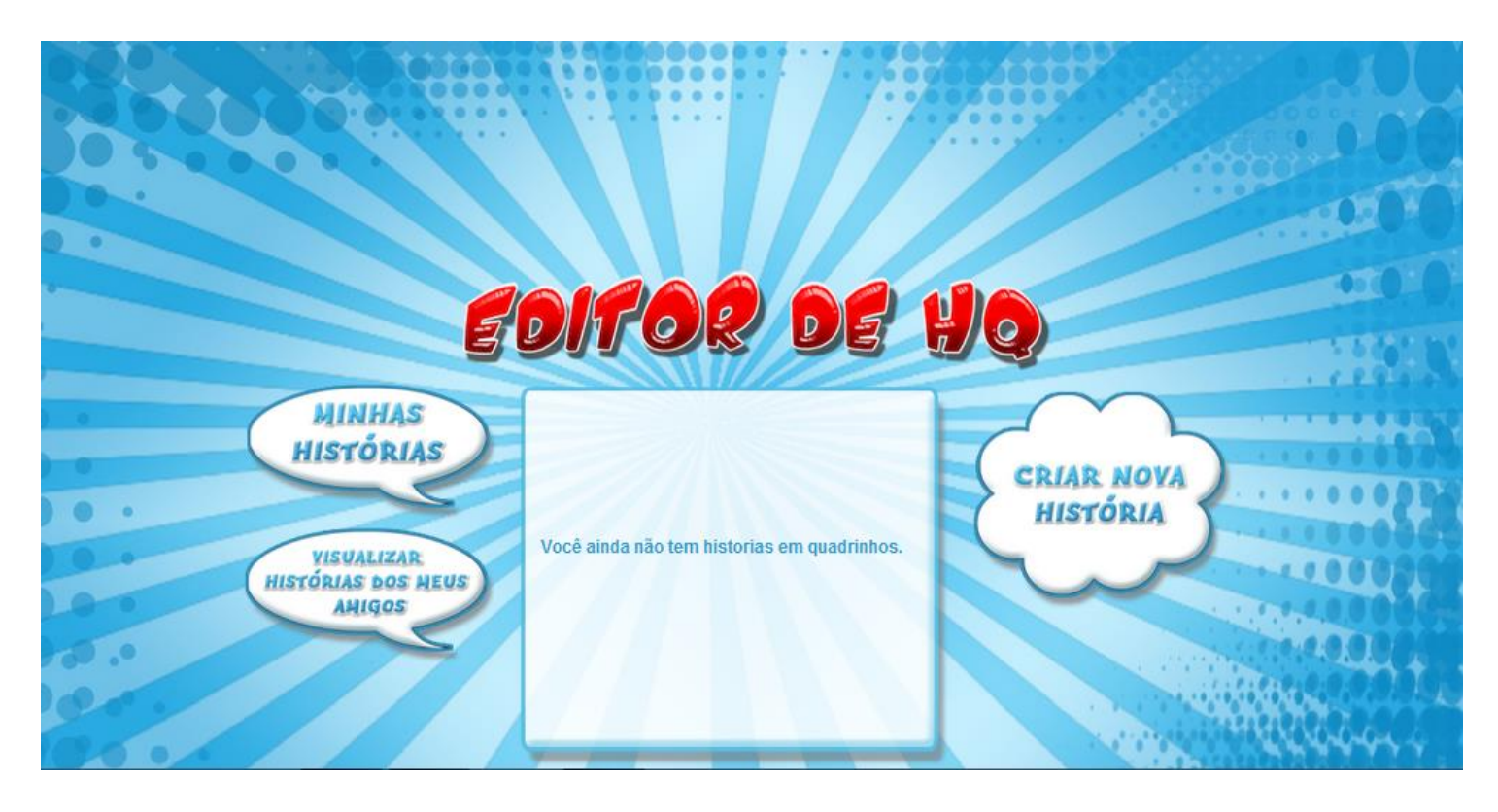

## <span id="page-5-0"></span>**Criando uma História em Quadrinhos**

#### 1. Clique no link **Criar Nova História**

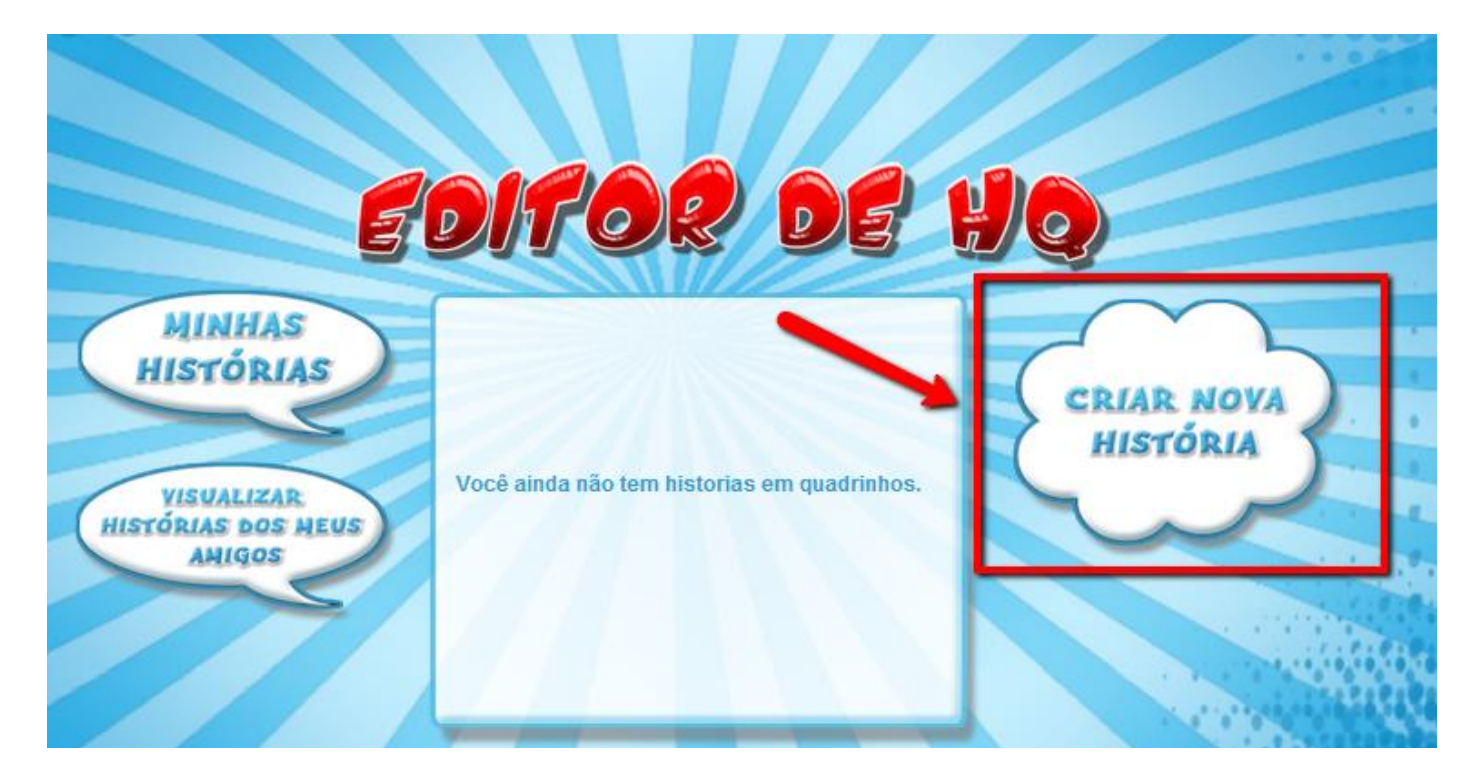

- 1- Crie um nome para a história em quadrinhos.
- 2- Escolha a visibilidade do jornal: Público ou Privado.
- 3- Escolha a quantidade de quadros visíveis por página.
- 4- Click em salvar para prosseguir.

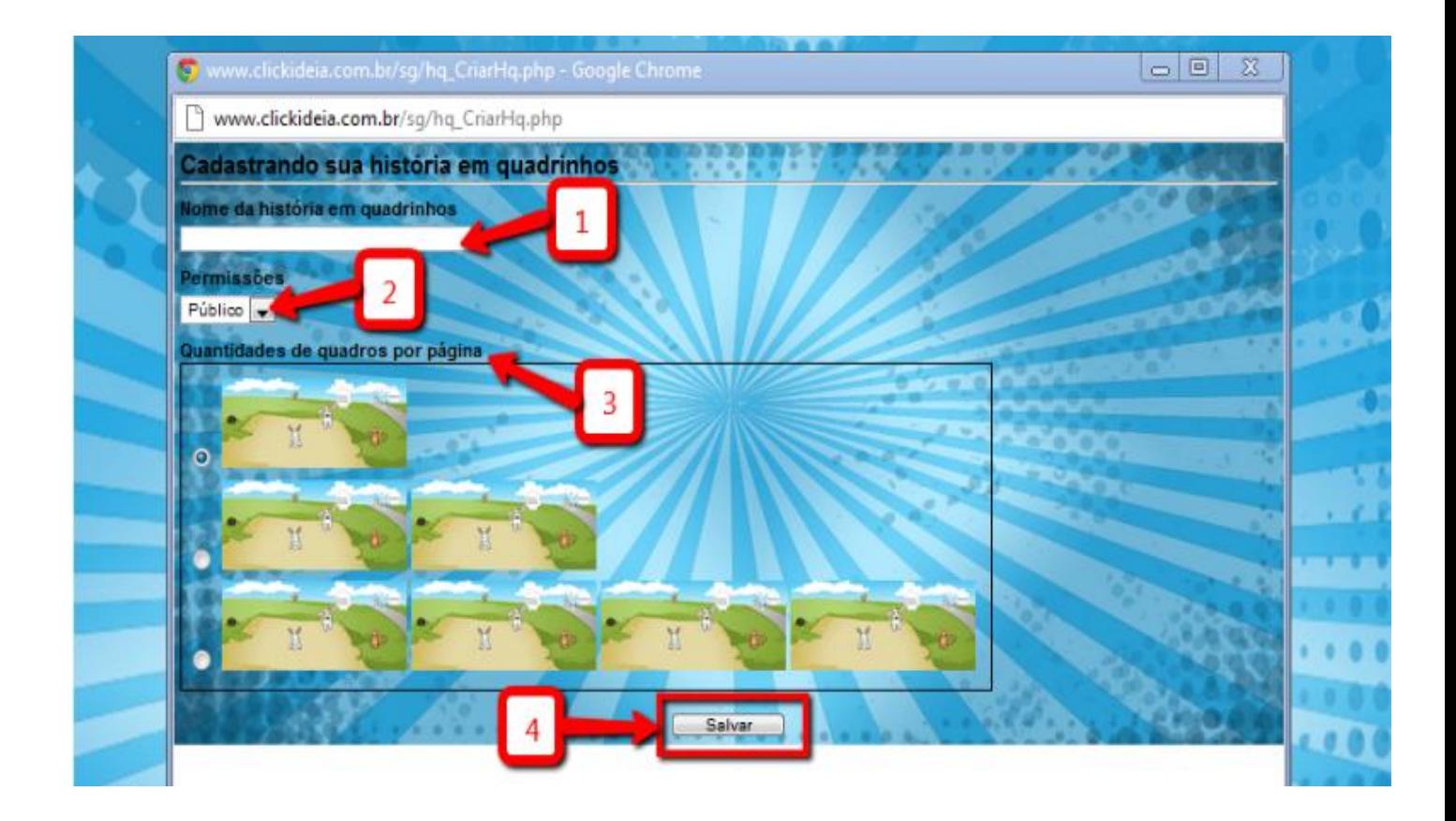

- 1- Nome da História.
- 2- Visualizar história em quadrinho.
- 3- Imprimir história em quadrinho.
- 4- Configurar história em quadrinho.
- 5- Excluir história em quadrinho.
- 6- Editar história em quadrinho.

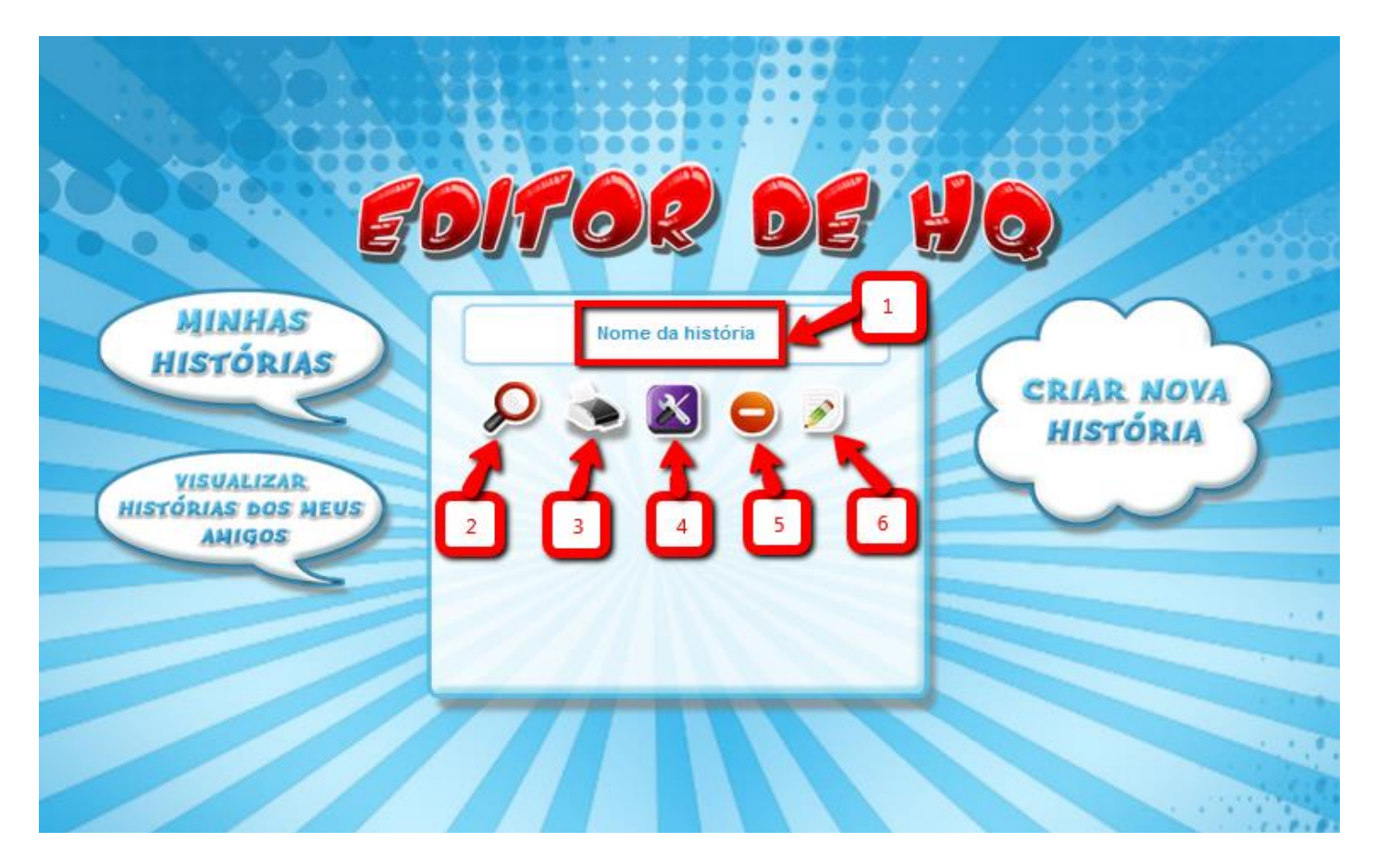

2. Para continuar a sua história em quadrinho clique no link **Editar História em Quadrinho**.

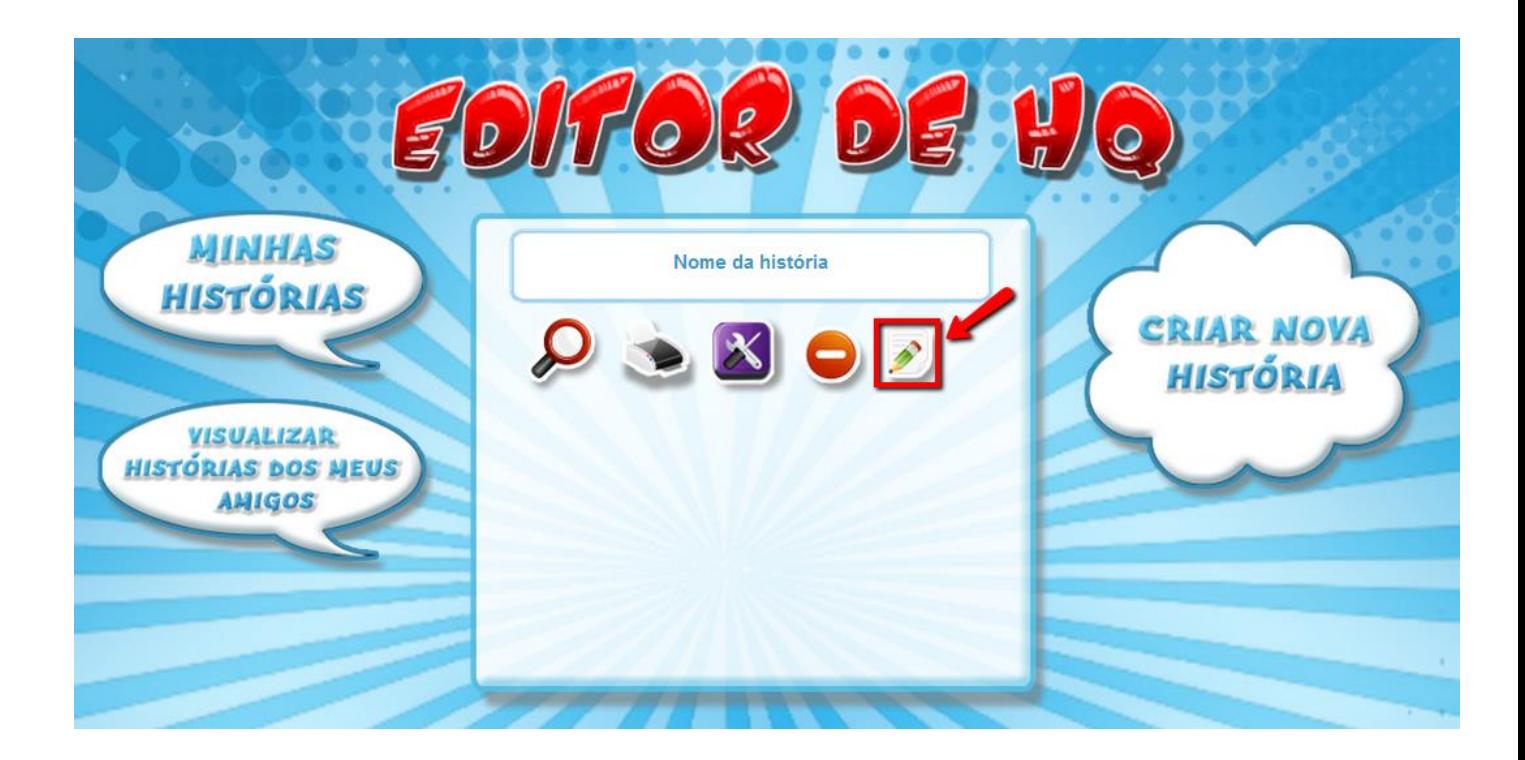

- www.clickideia.com.br/sg/hq\_Quadrinho.php?idQuadrinho=5255 - Google Chrome Www.clickideia.com.br/sg/hq\_Quadrinho.php?idQuadrinho=5255  $\bullet$   $\circ$ CENÁRIOS
- 3. Será aberta a seguinte **Caixa de Edição**:

Agora, você poderá escolher o **Cenário**, os **Personagens**, **Balões**, **Plantas e Animais** e **Interjeições e Onomatopéias.**

#### <span id="page-7-0"></span>**Cenário**

Escolha umas das opções clicando em cima da paisagem desejada.

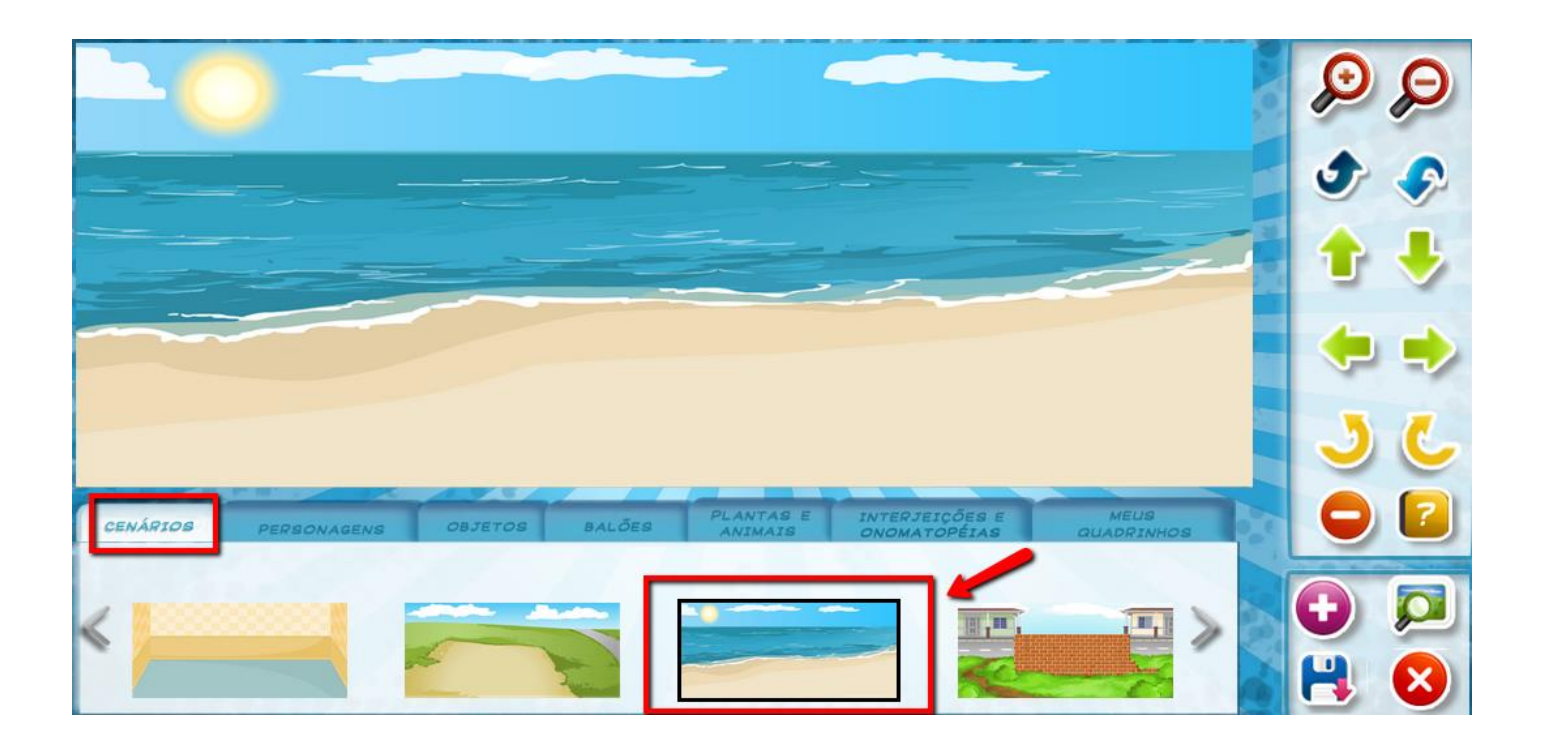

#### <span id="page-8-0"></span>**Personagens**

# www.clickideia.com.br/sg/hq\_Quadrinho.php?idQuadrinho=10542 - Google Chrome  $\begin{array}{c|c|c|c|c} \hline \multicolumn{3}{c|}{\mathbf{m}} & \multicolumn{3}{c|}{\mathbf{m}} & \multicolumn{3}{c|}{\mathbf{m}} & \multicolumn{3}{c|}{\mathbf{m}} & \multicolumn{3}{c|}{\mathbf{m}} & \multicolumn{3}{c|}{\mathbf{m}} & \multicolumn{3}{c|}{\mathbf{m}} & \multicolumn{3}{c|}{\mathbf{m}} & \multicolumn{3}{c|}{\mathbf{m}} & \multicolumn{3}{c|}{\mathbf{m}} & \multicolumn{3}{c|}{\mathbf{m}} & \multicolumn{3}{c|}{\mathbf{m$ www.clickideia.com.br/sg/hq\_Quadrinho.php?idQuadrinho=10542 PERSONAGENS ENVIAR **IMAGEM**

Escolha um personagem para suas histórias clicando sobre eles.

- Selecione uma **Posição** e depois uma **Expressão** e assim sucessivamente, com todos os personagens.

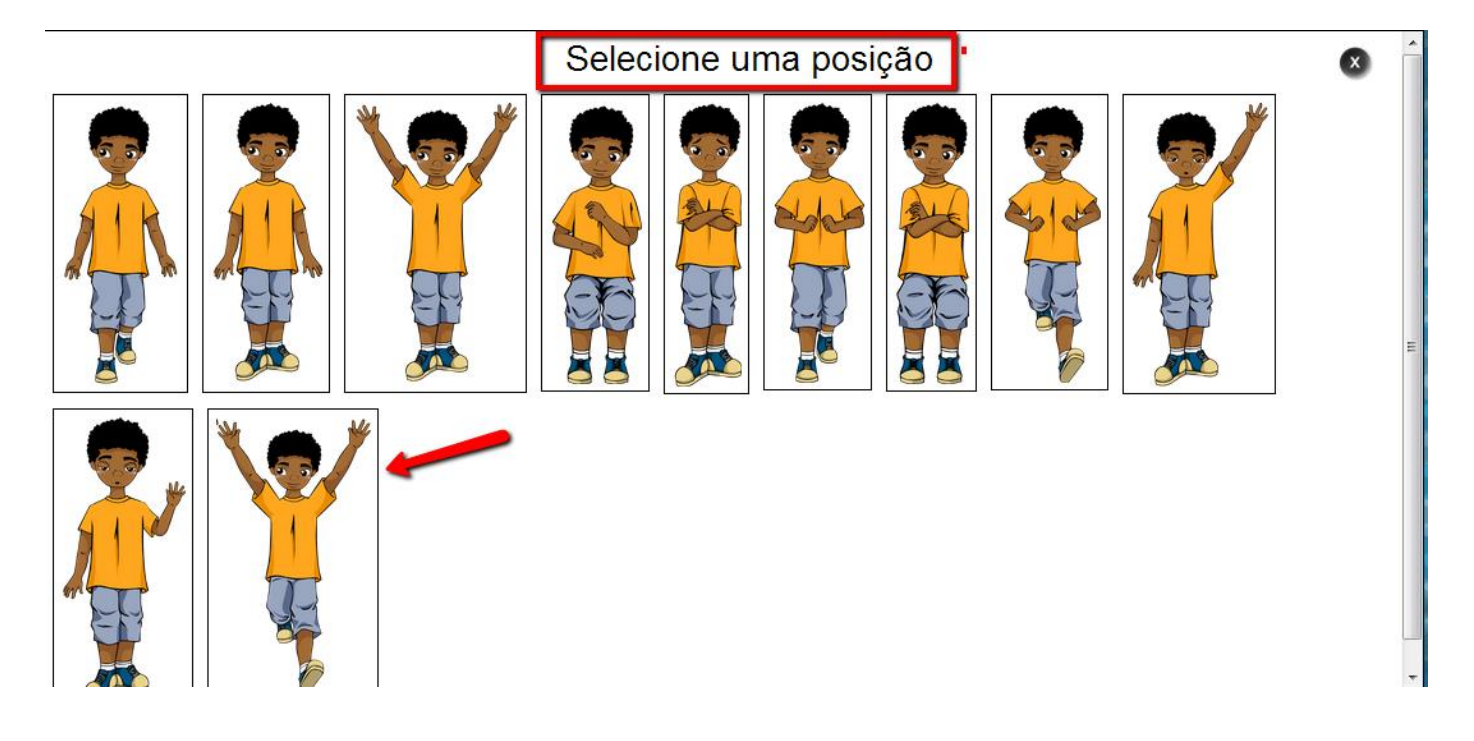

 $\bullet$ 

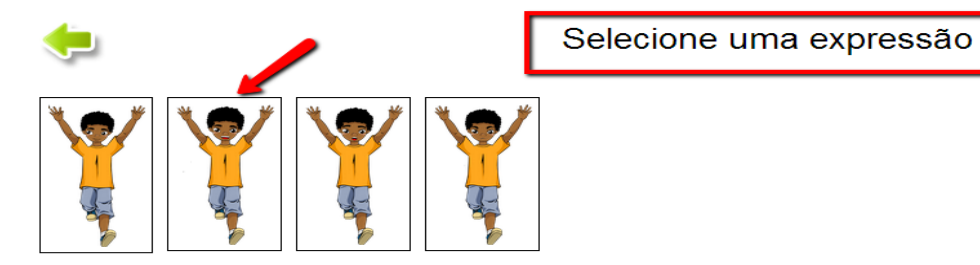

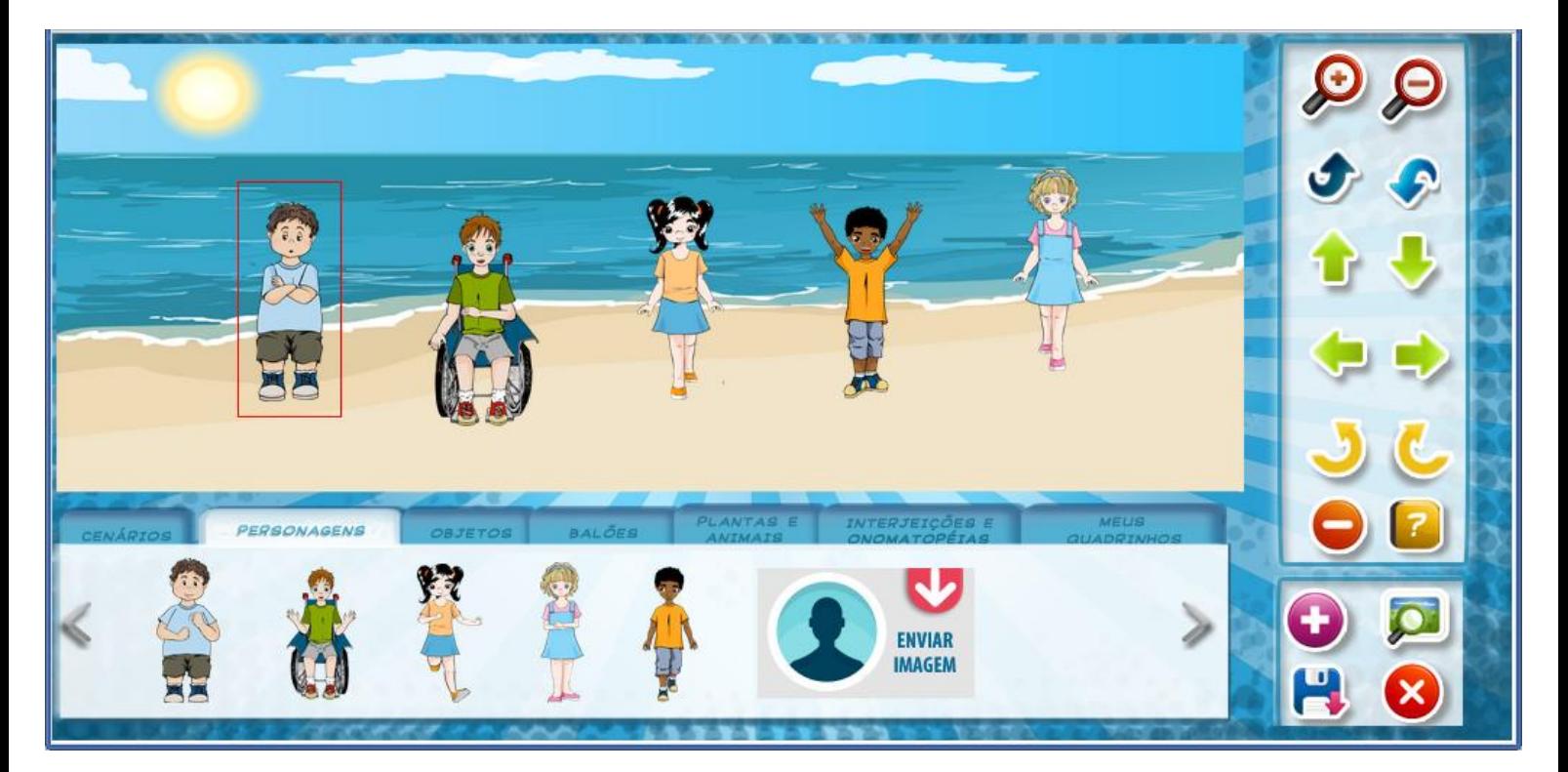

- Você também tem a opção de **inserir imagens do seu computador** ou mesmo **inserir suas criações** a partir do paint ou photoshop, por exemplo, no ícone ao lado direito.

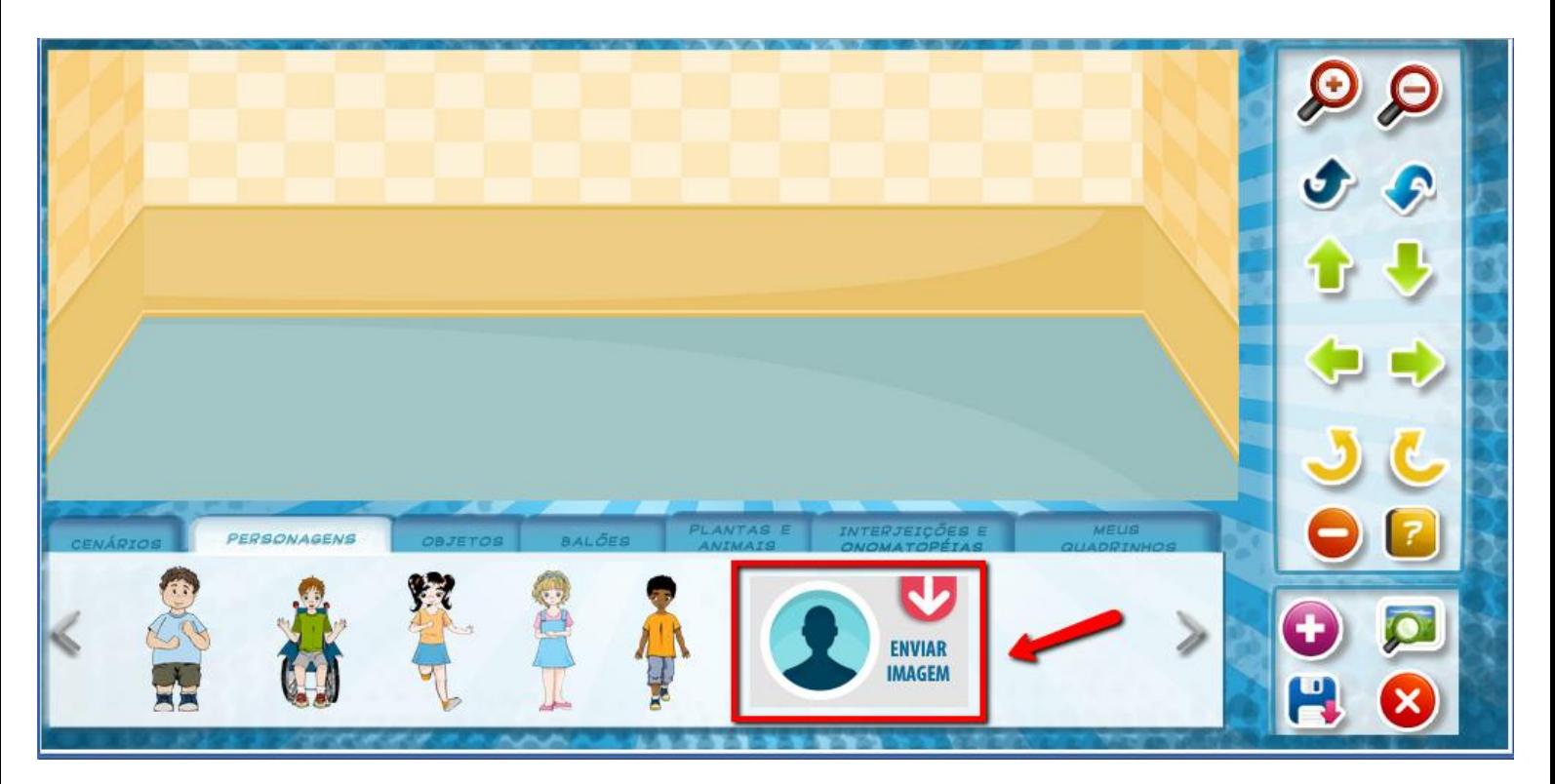

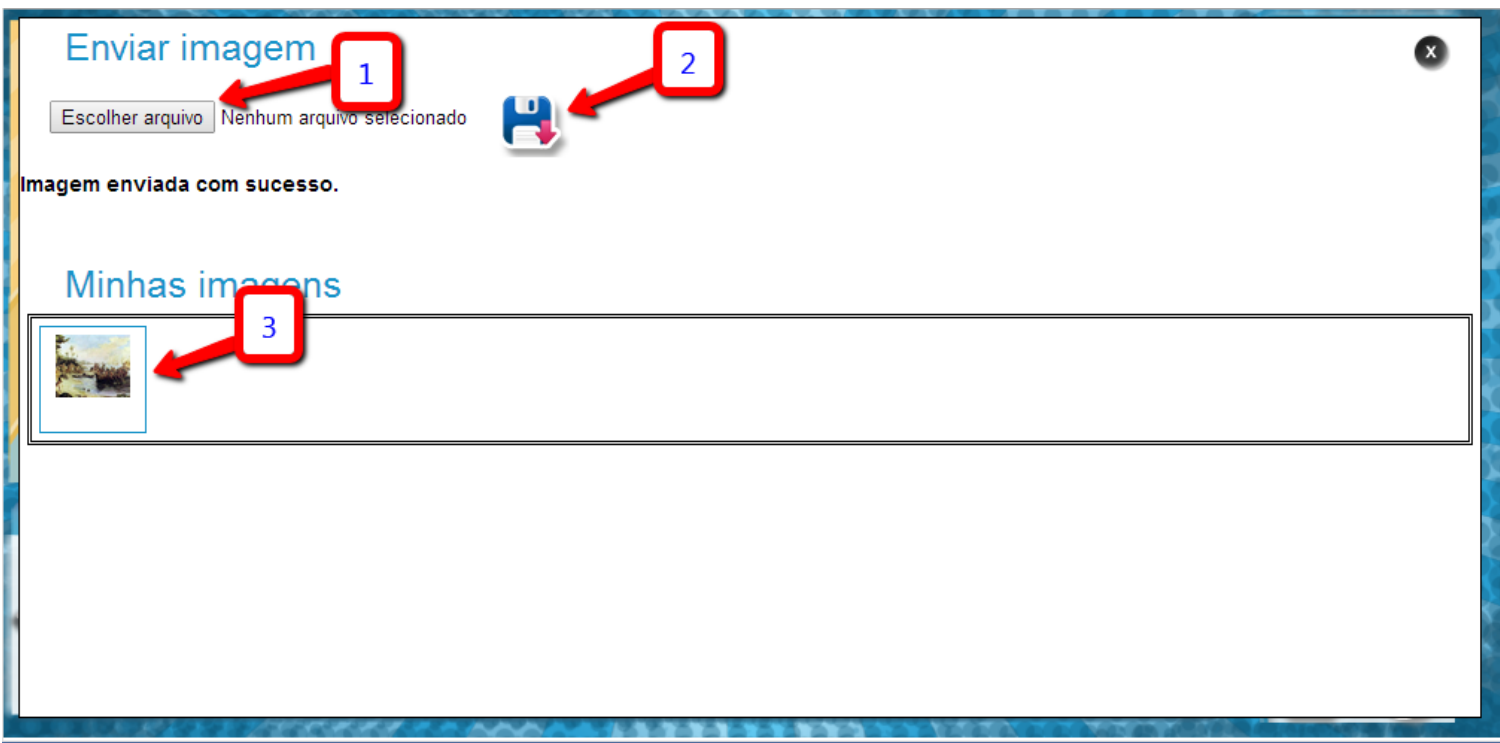

# <span id="page-10-0"></span>**Objetos**

Escolha objetos de sua preferência clicando sobre eles.

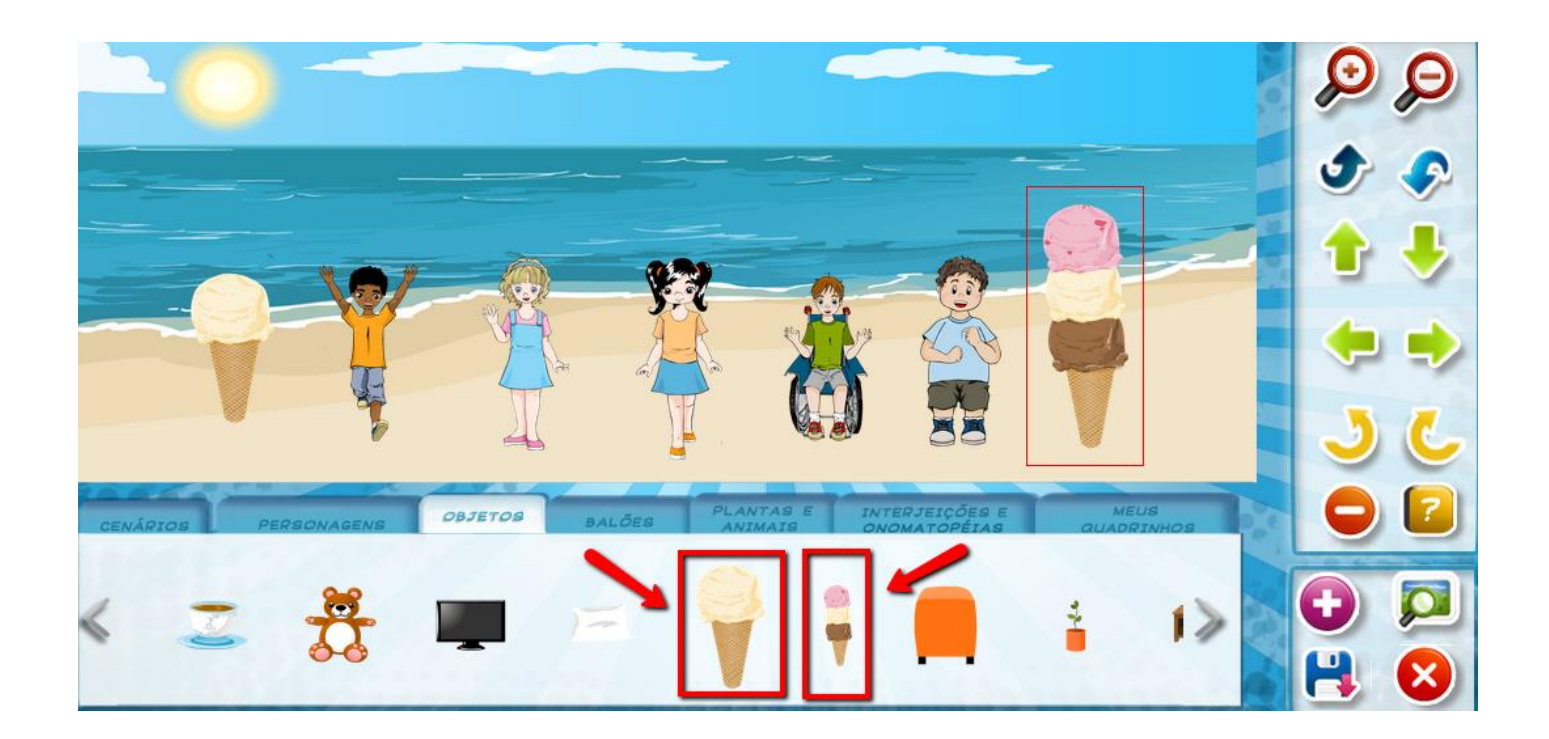

- Para **ajustar o tamanho** dos objetos, personagens, plantas e animais, utilize os ícones que estão ao lado direito.

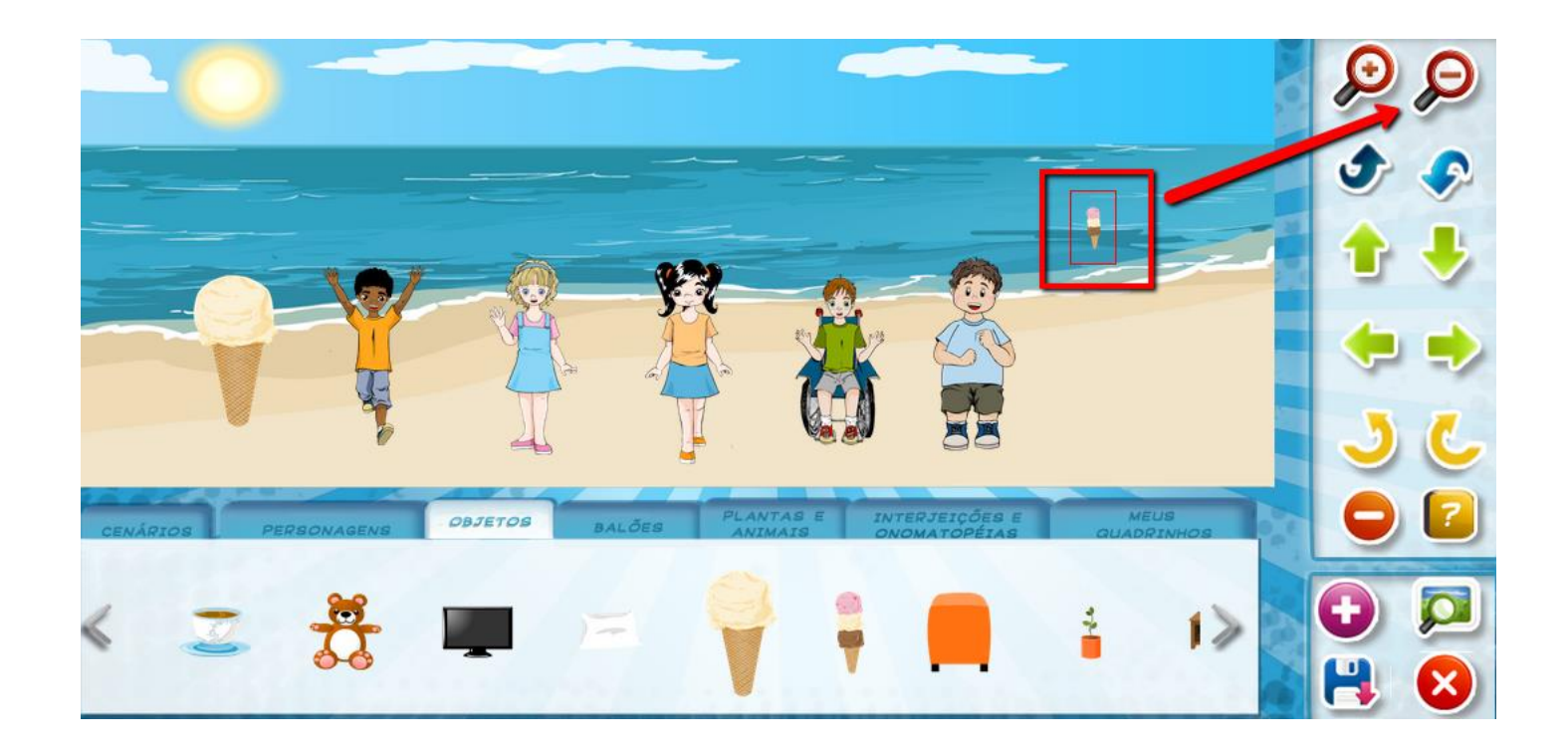

- Após ajustar a imagem, arraste até o local desejado.

<span id="page-11-0"></span>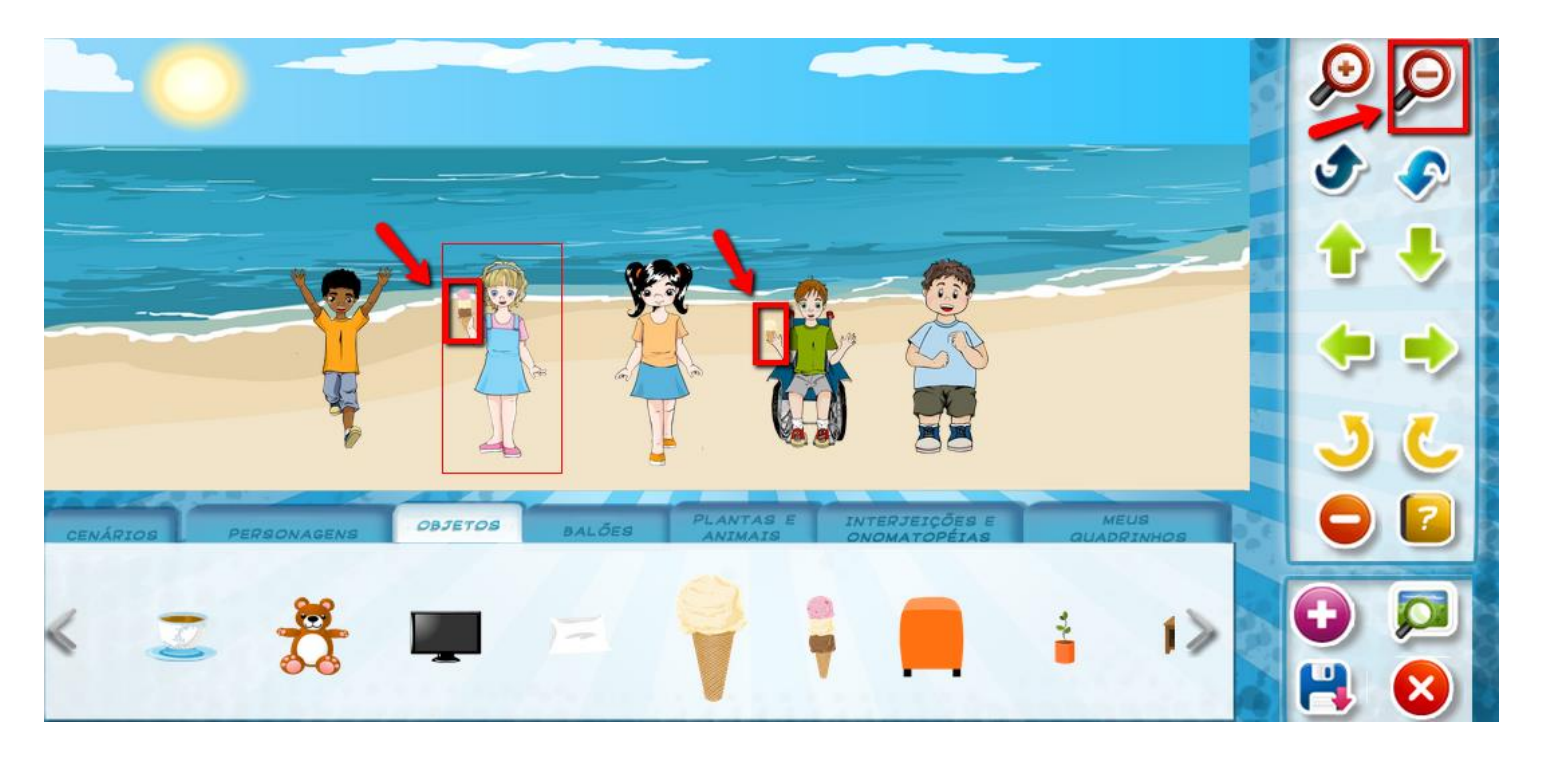

**Menu de ferramentas e suas funcionalidades**

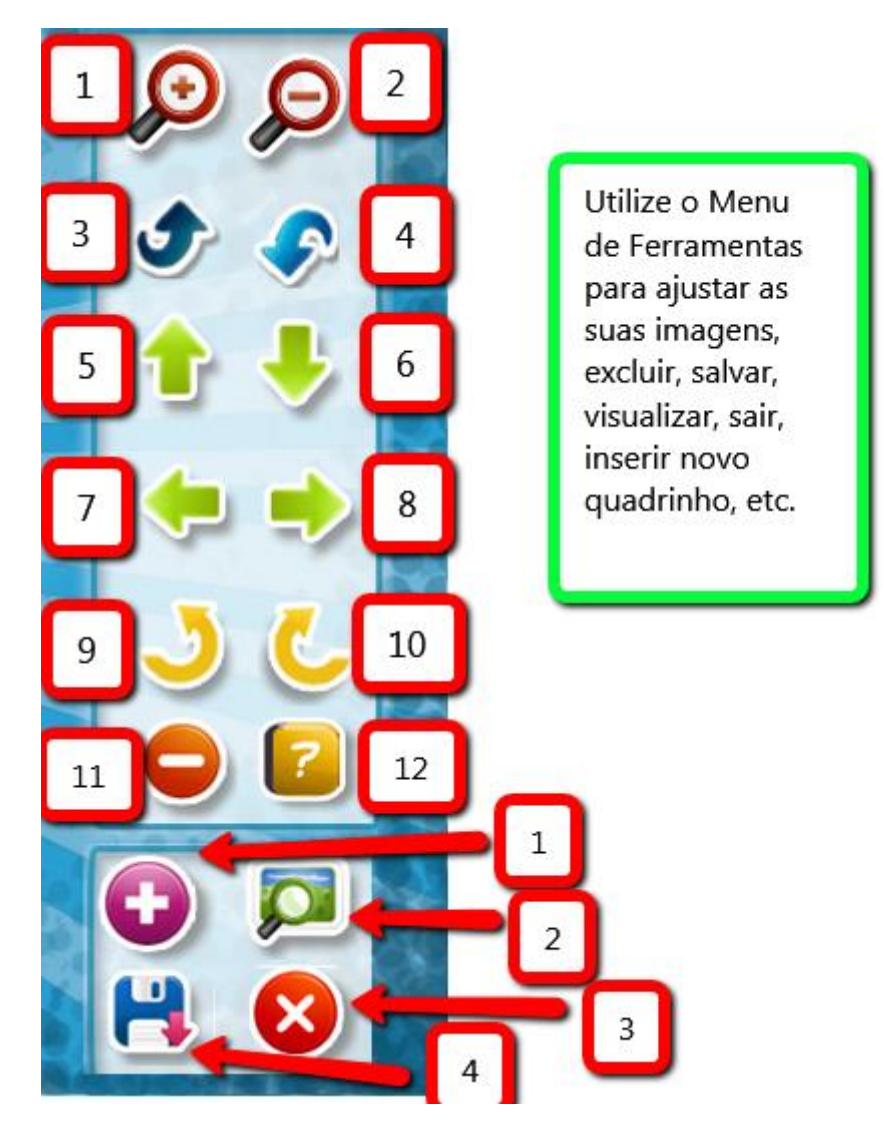

- 1. Aumentar tamanho da imagem.
- 2. Diminuir tamanho da imagem.
- 3. Posicionar imagem para frente.
- 4. Posicionar imagem para trás.
- 5. Colocar imagem na posição frente.
- 6. Colocar imagem na posição costas.
- 7. Perfil esquerda.
- 8. Perfil direita.
- 9. Vira para a direita.
- 10.Virar para a esquerda.

\_\_\_\_\_\_\_\_\_\_\_\_\_\_\_\_\_\_\_\_\_\_\_\_\_

- 11. Excluir imagem.
- 12. Ajuda.
- 1. Adicionar novo quadrinho.
- 2. Visualizar.
- 3. Sair.
- 4. Salvar.

#### <span id="page-13-0"></span>**Balões**

Escolha o balão clicando sobre ele. Após, arraste o balão sobre o local desejado e digite o texto.

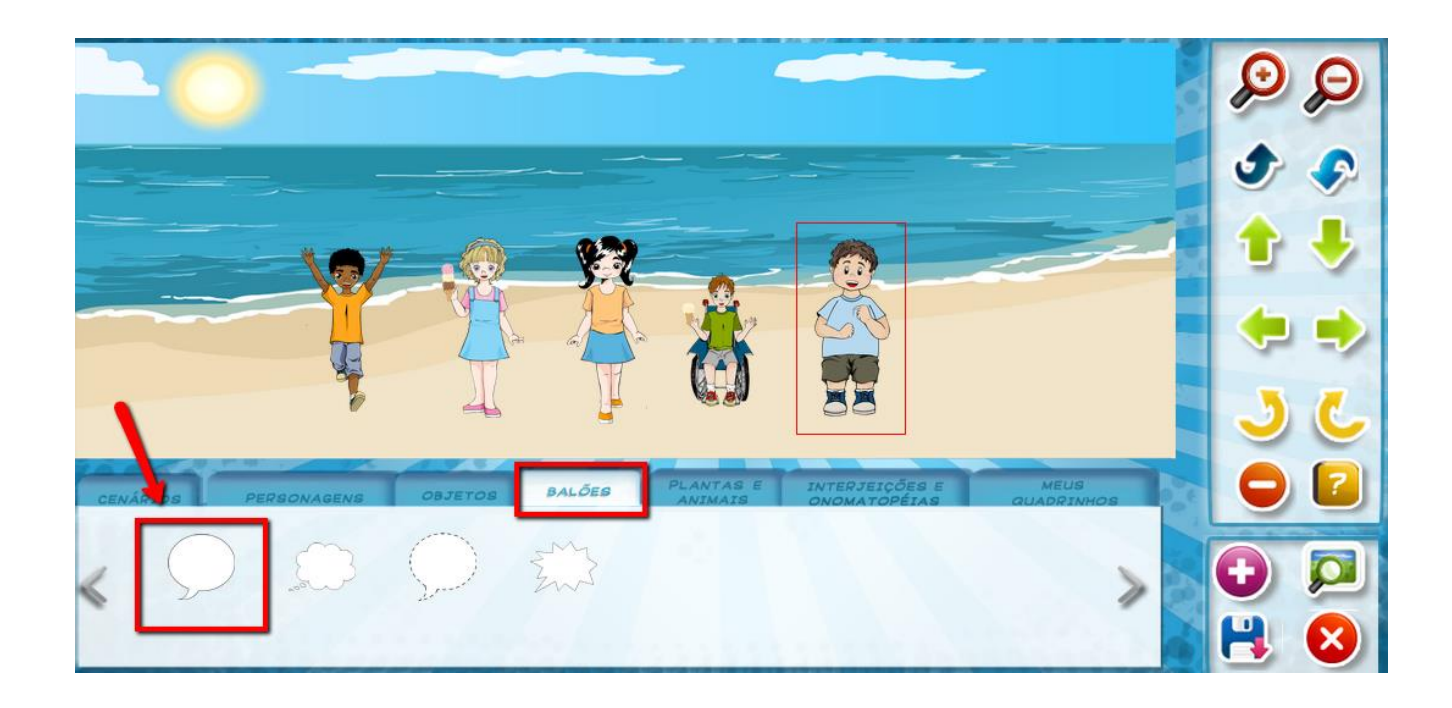

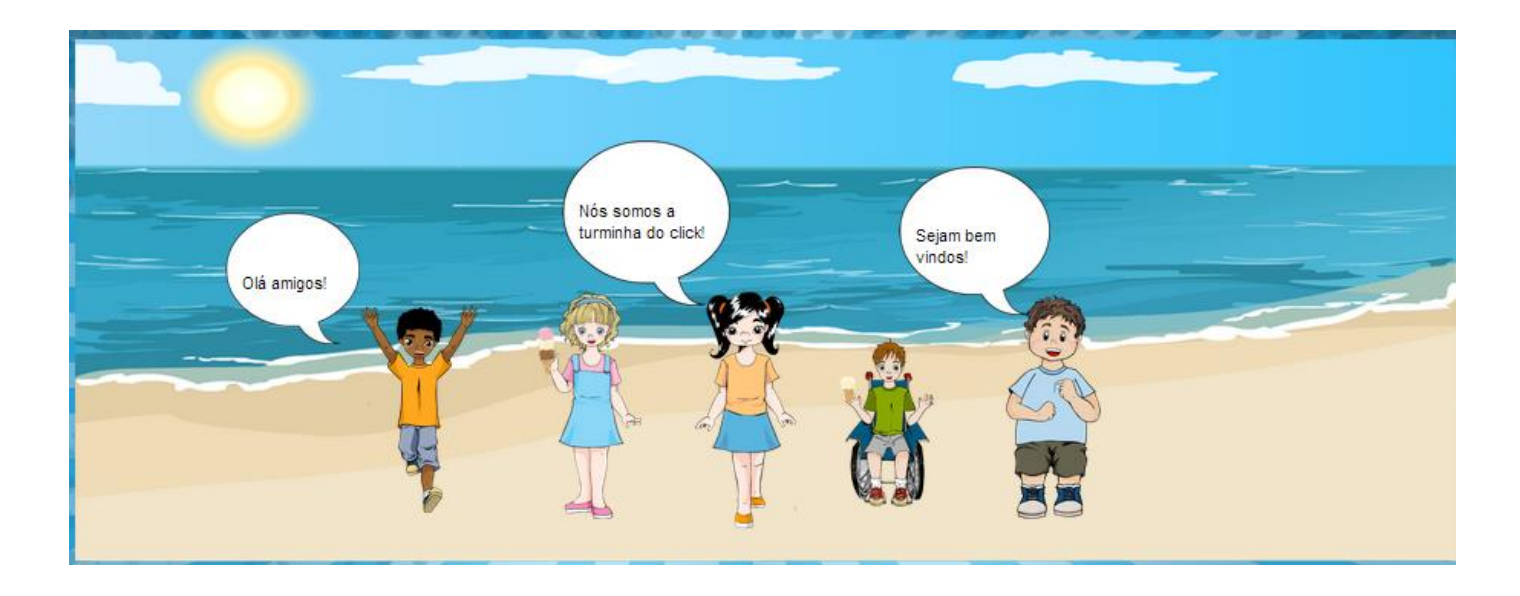

#### <span id="page-14-0"></span>**Plantas e Animais**

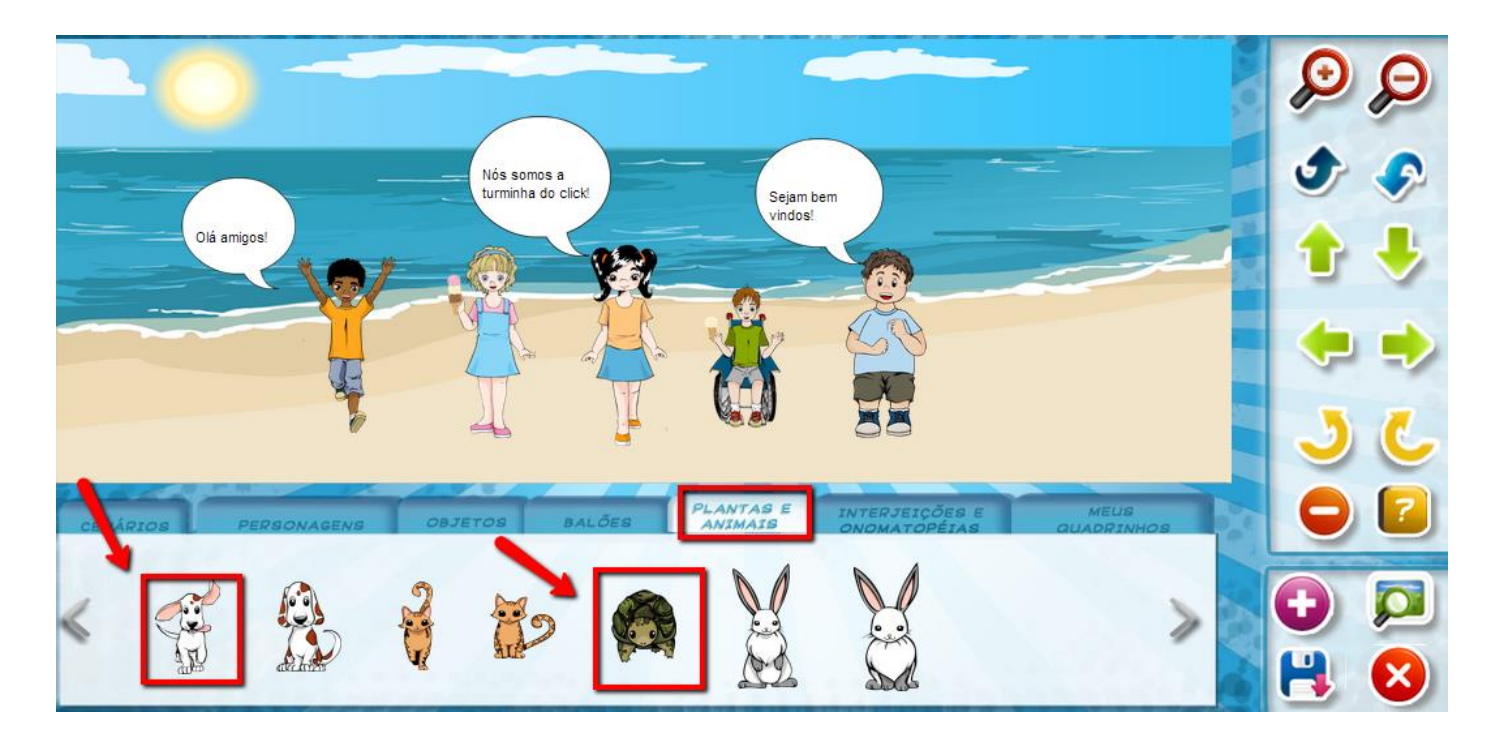

Escolha a imagem desejada clicando em cima.

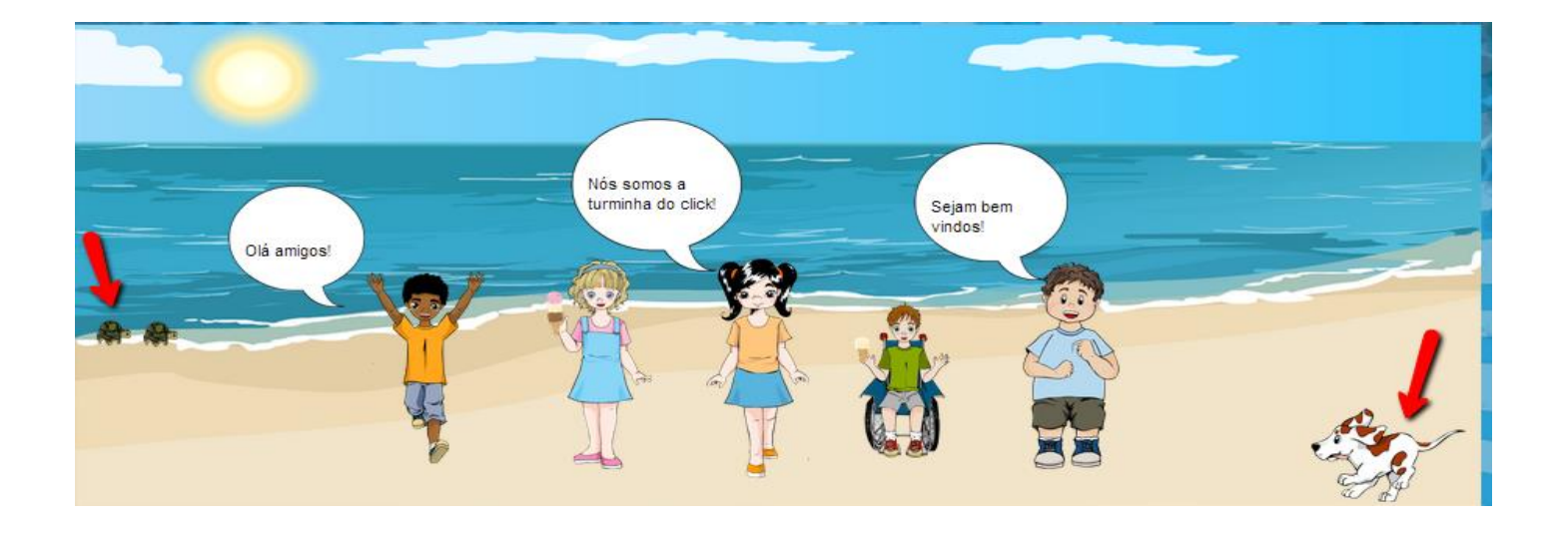

### <span id="page-14-1"></span>**Interjeições e Onomatoéias**

Escolha a imagem desejada clicando em cima.

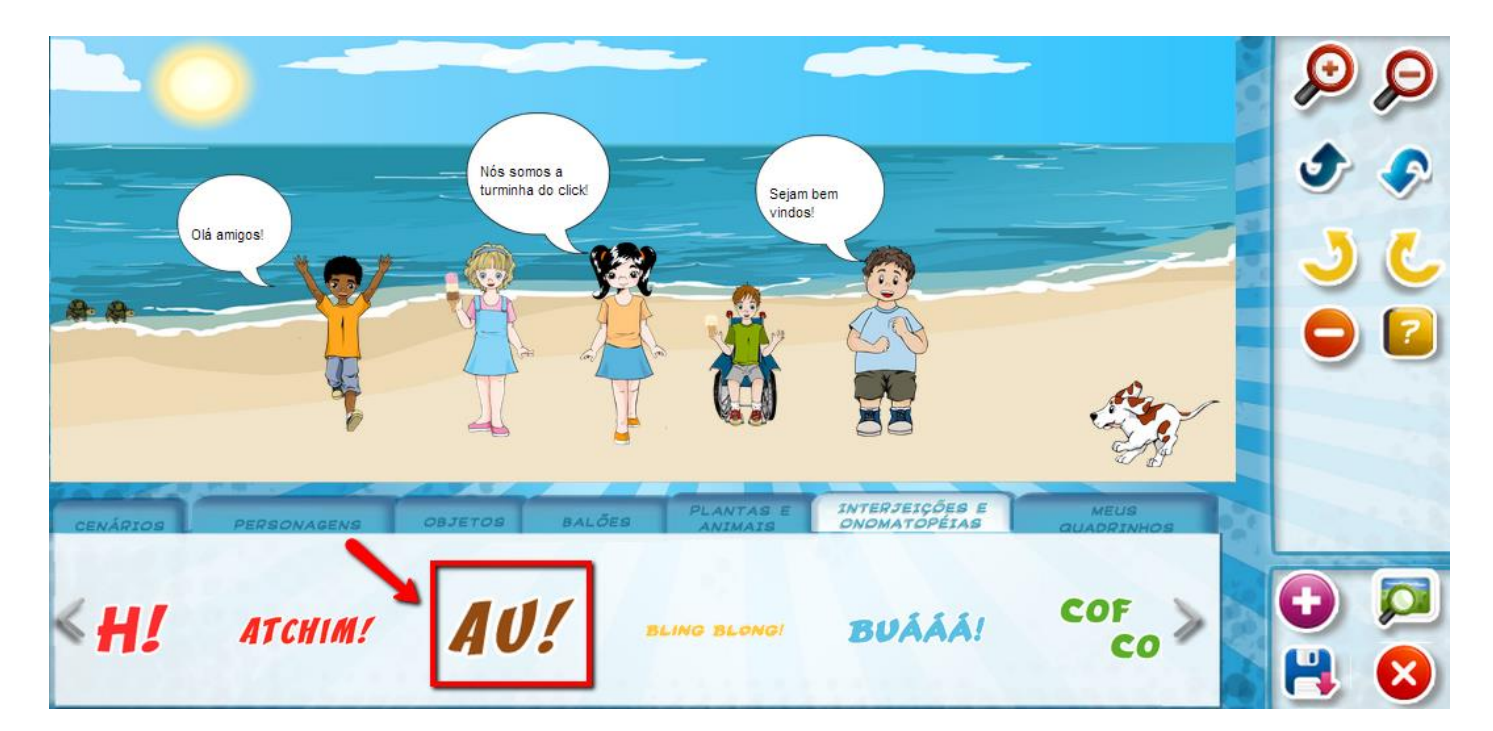

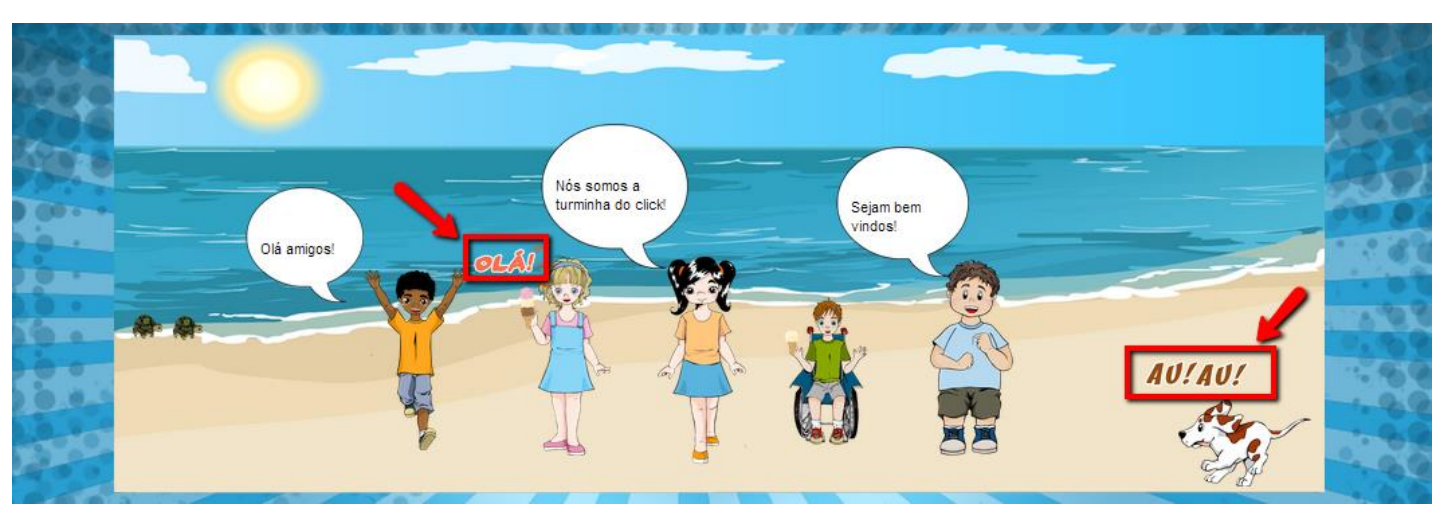

# <span id="page-15-0"></span>**Visualizando sua História em quadrinhos**

Para **visualizar** a sua história em quadrinho clique em:

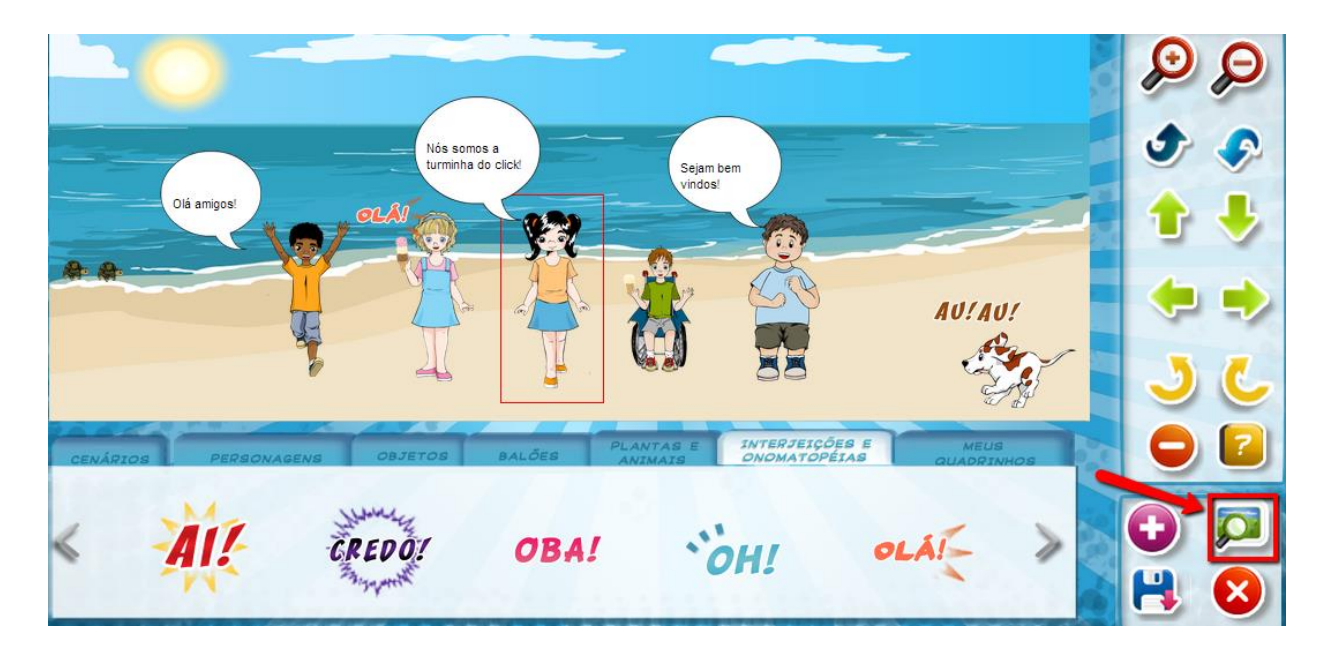

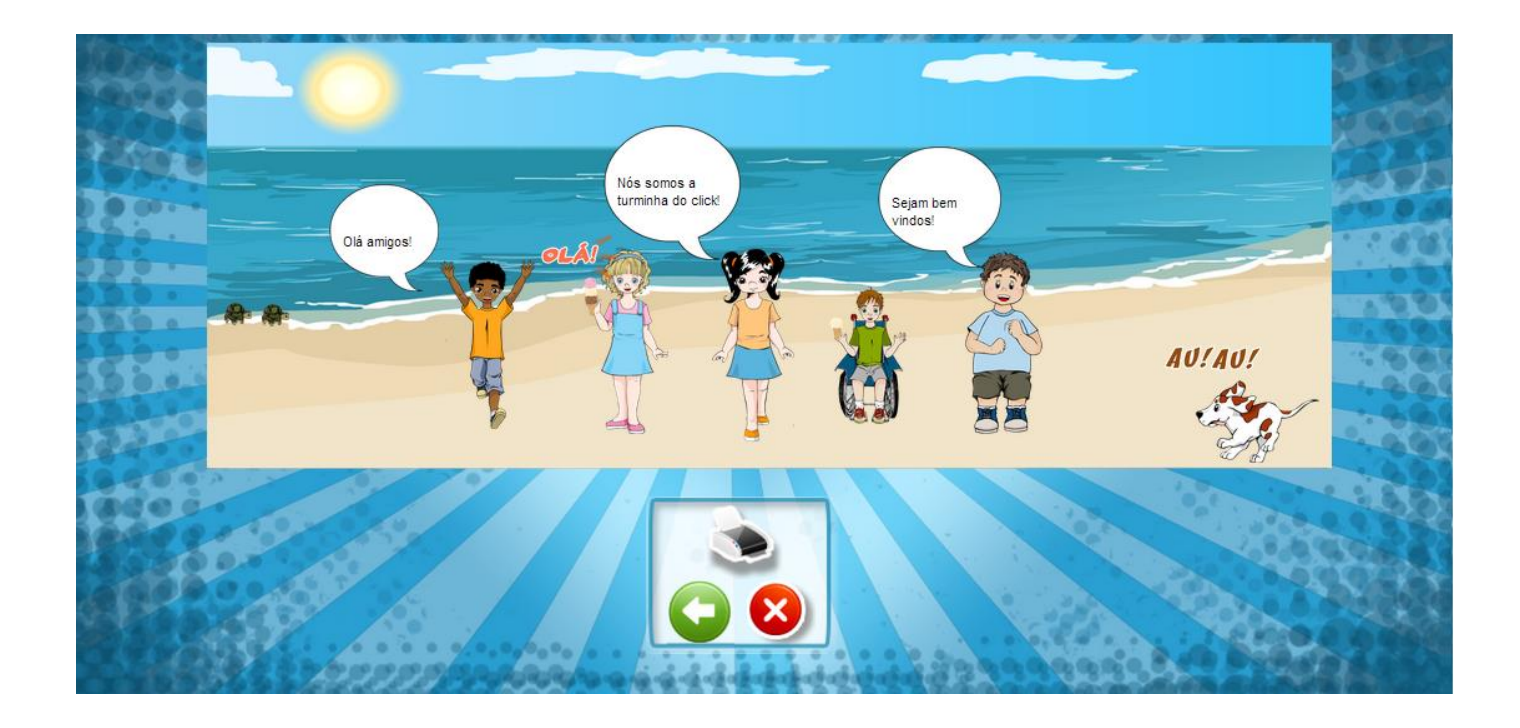

**Adicione** quantos quadrinhos desejar neste ícone:

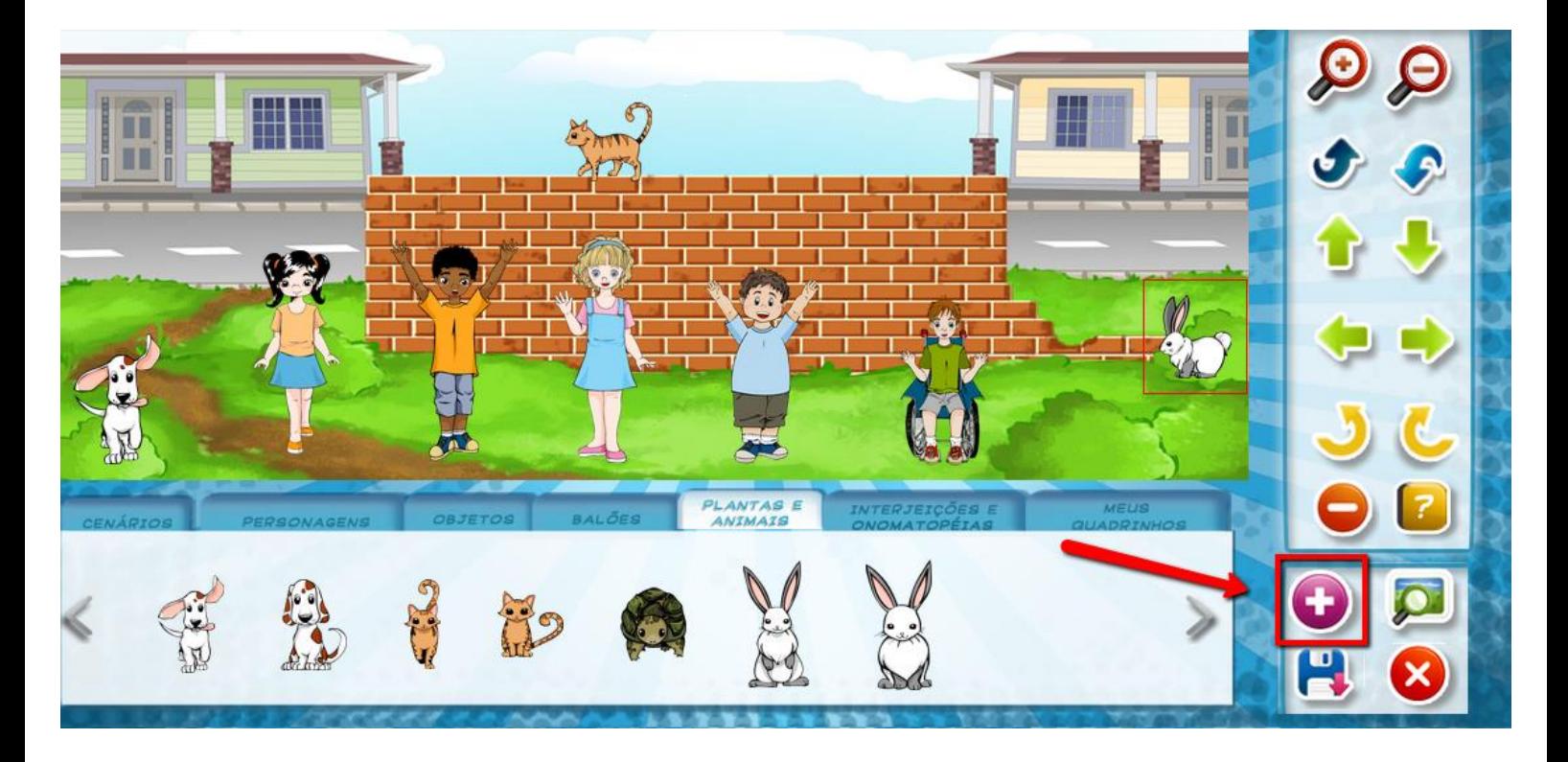

Não se esqueça de sempre **salvar** a sua história:

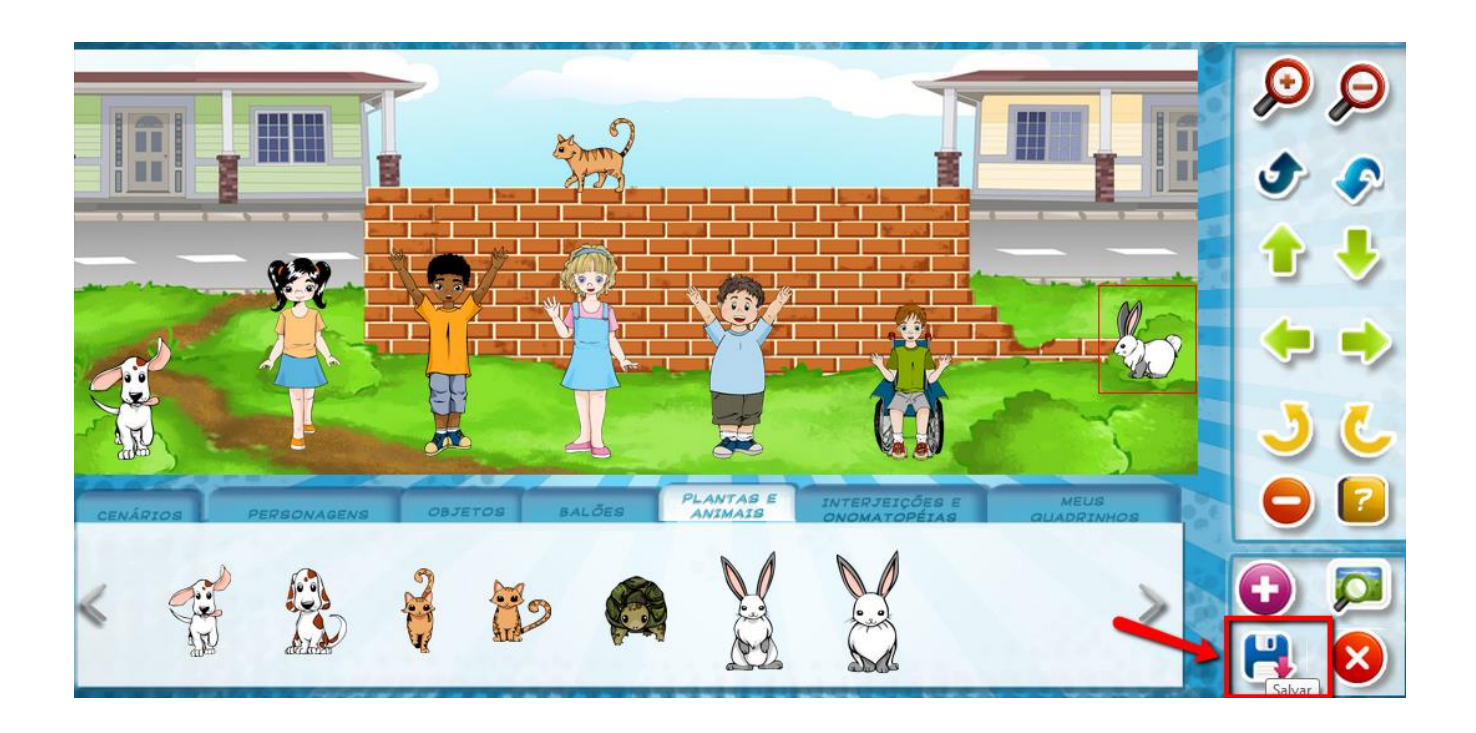

**Visualize seus quadrinhos** na última aba "meus quadrinhos".

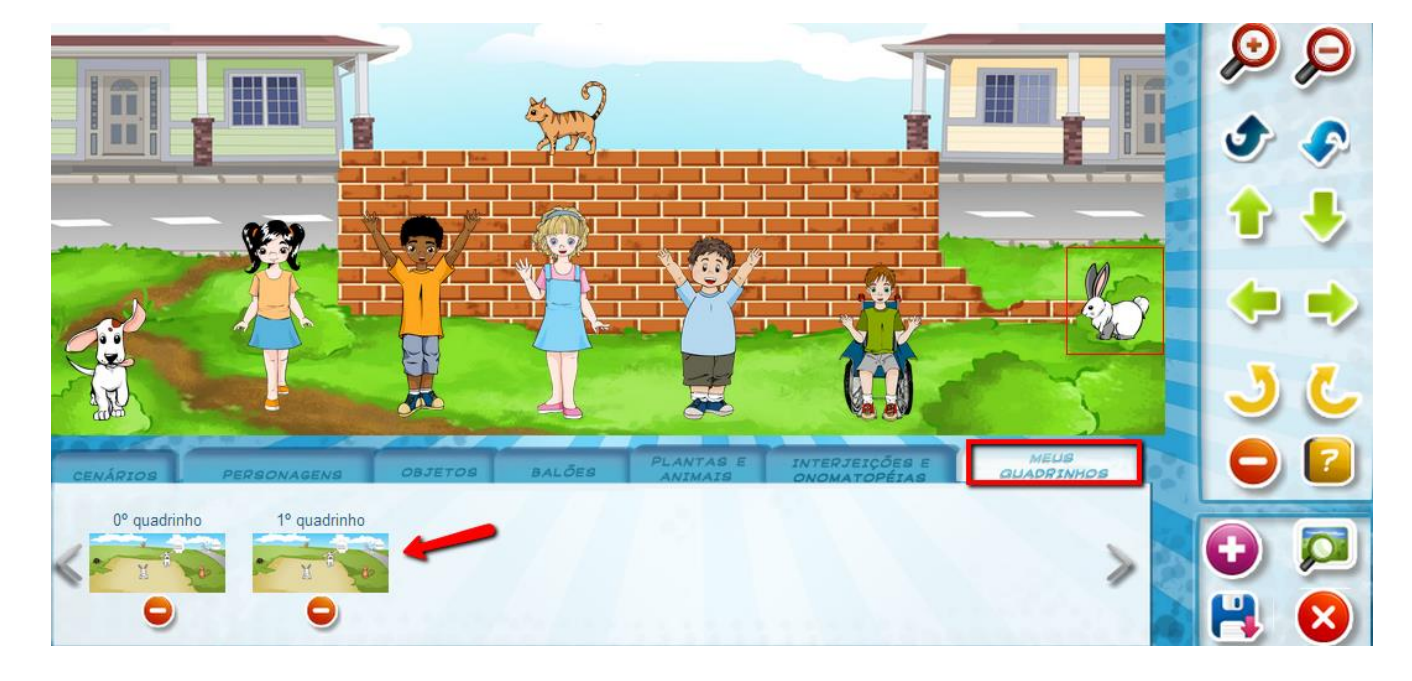

1.

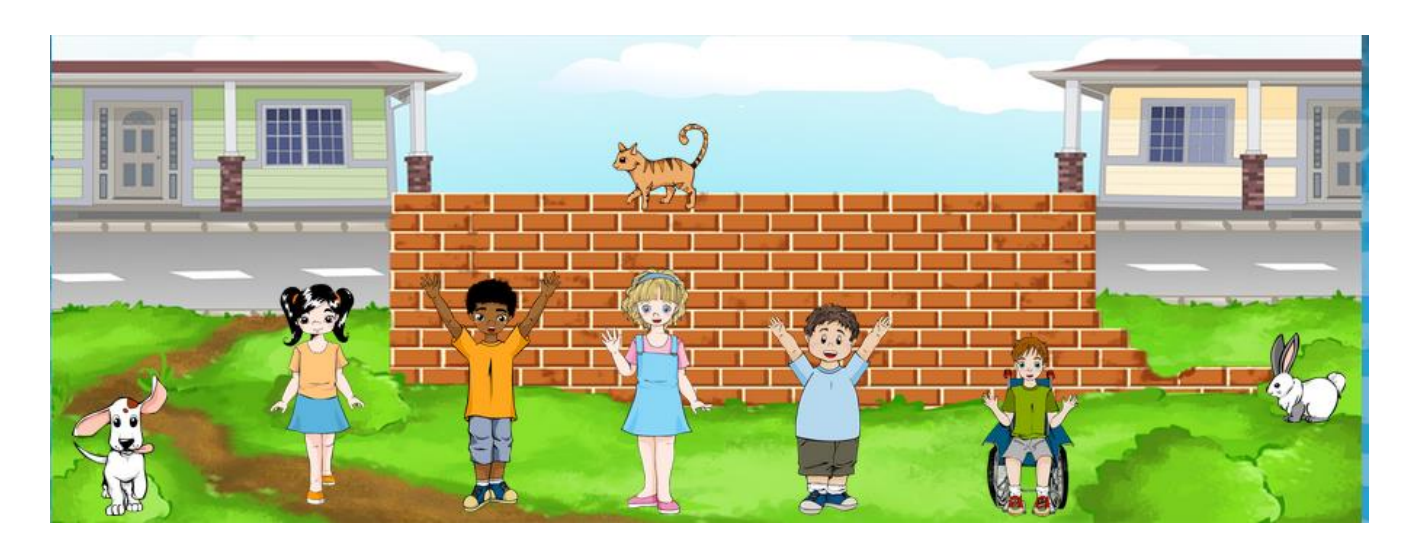

2.

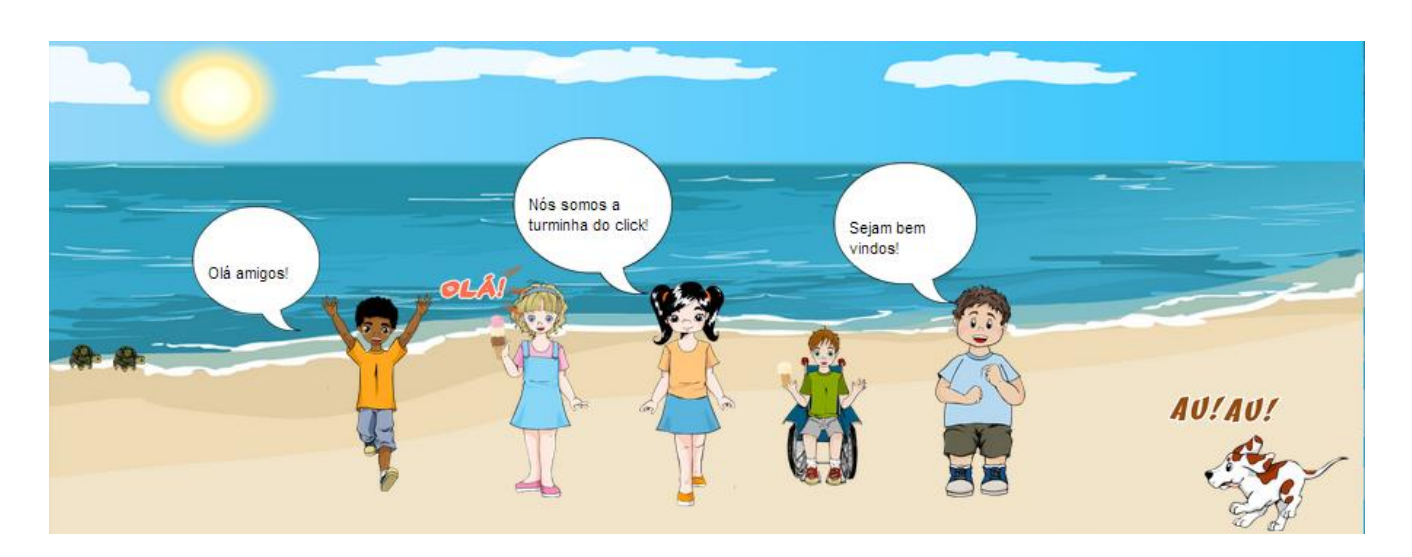

Você terá a opção de **imprimir** a sua história em "visualizar" e na página inicial da ferramenta:

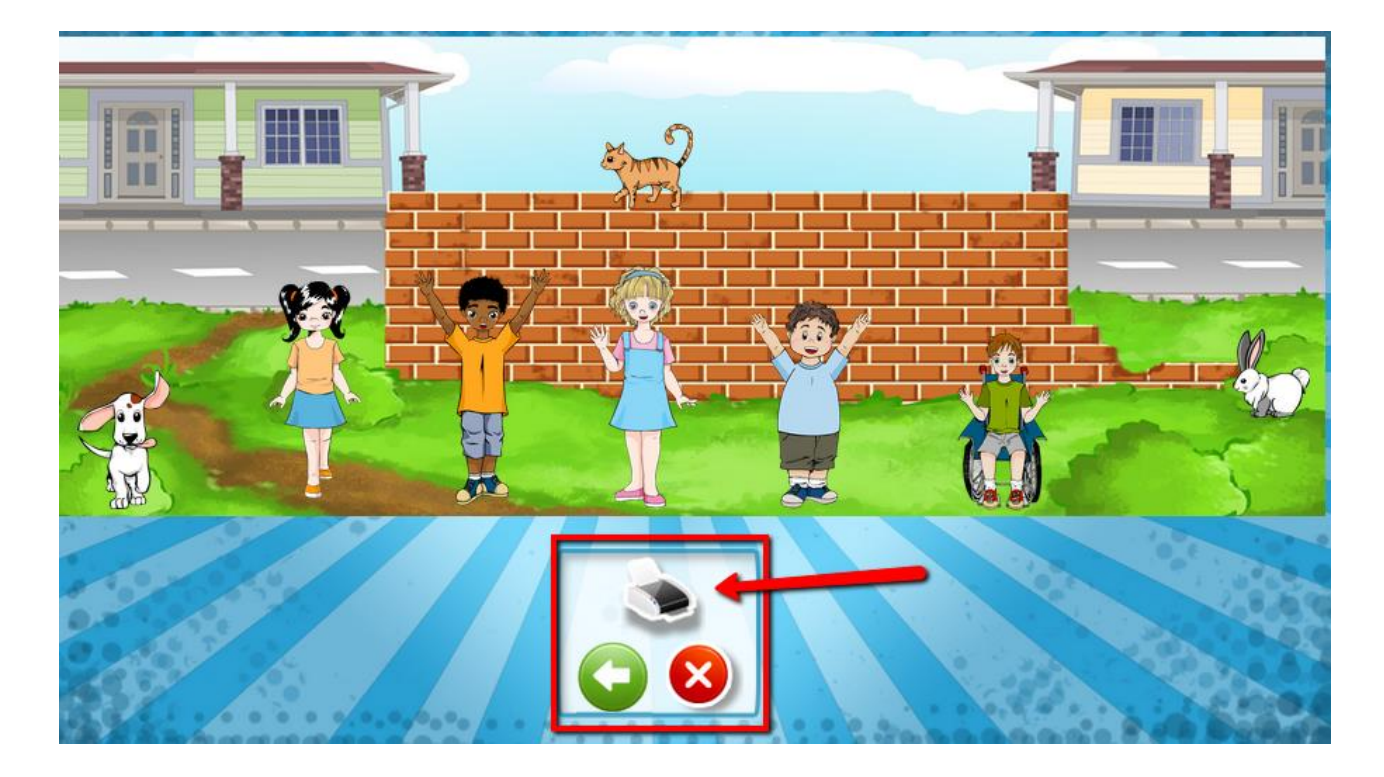

Na página inicial da ferramenta de HQ, você pode **visualizar todas as suas histórias**.

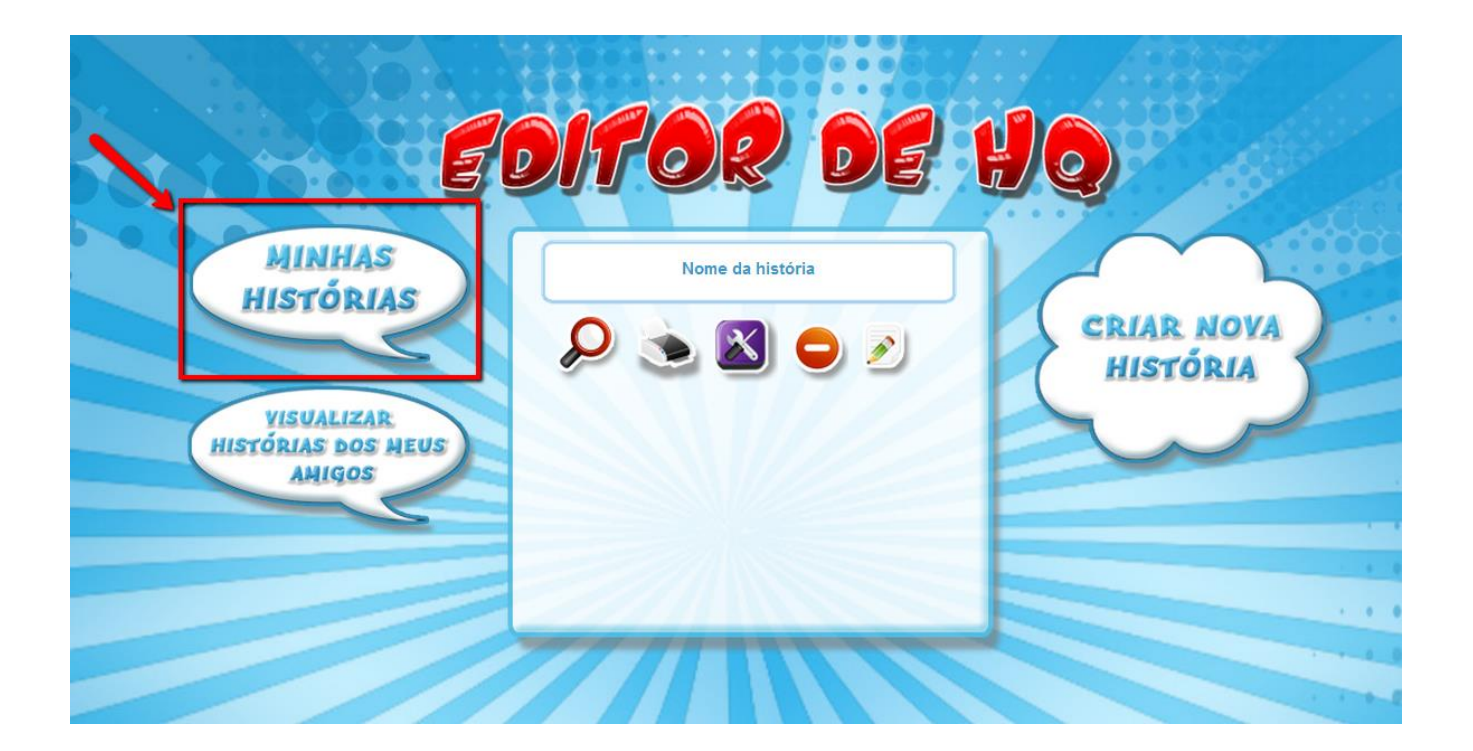

Na página inicial da ferramenta de HQ, você também pode **visualizar as suas histórias dos seus amigos.**

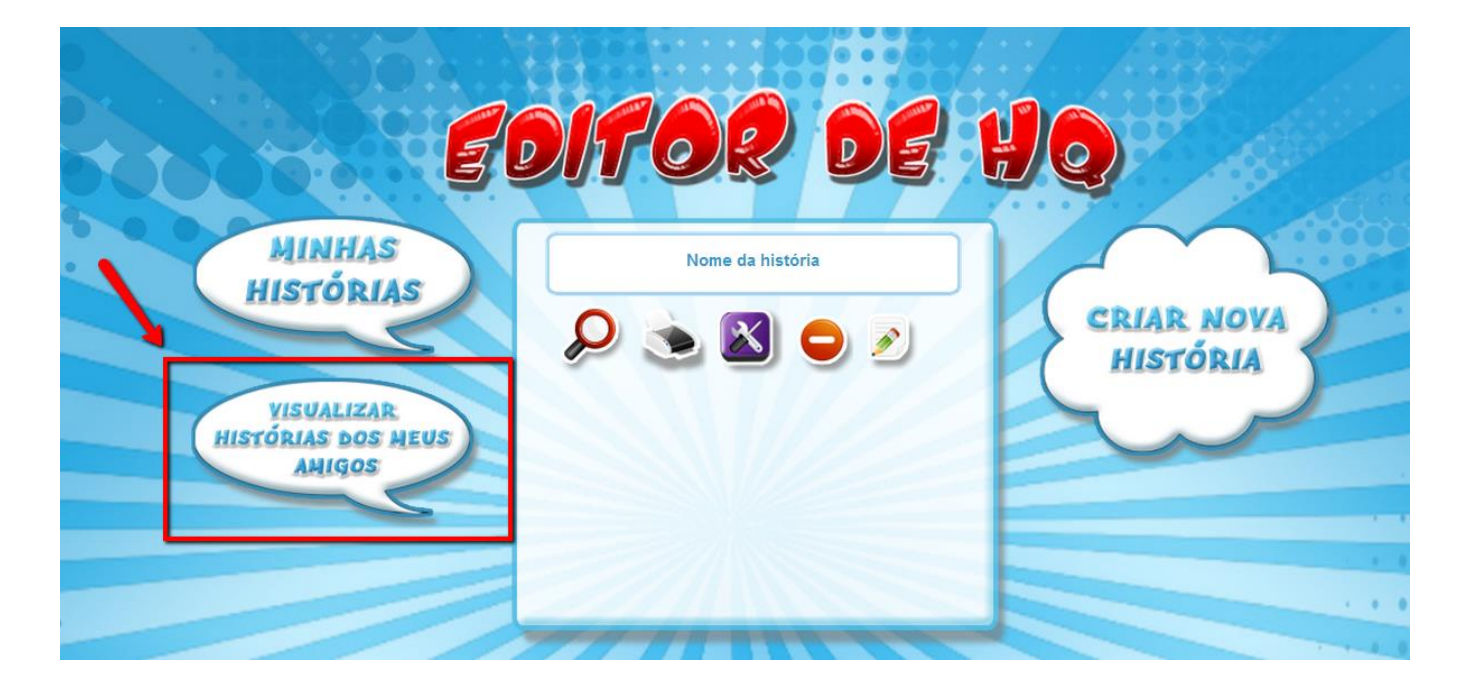

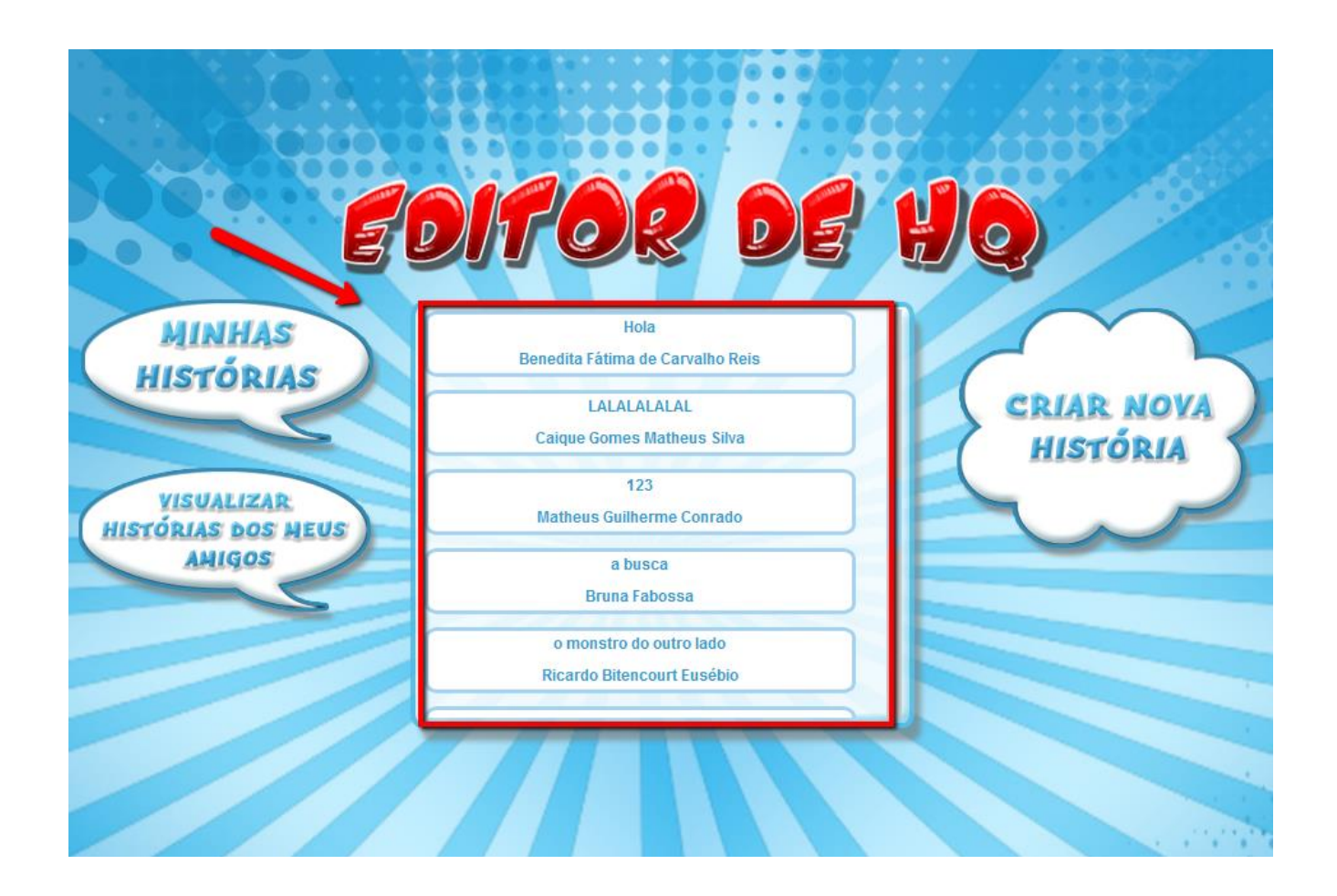

**Se você tiver dúvidas, mesmo utilizando o tutorial, entre em contato conosco através dos nossos Canais de Atendimento**.